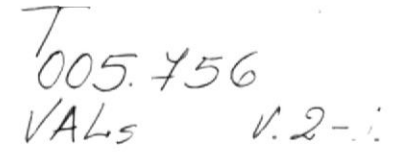

## ESCUELA SUPERIOR POLITÉCNICA DEL LITORAL

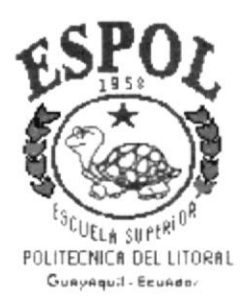

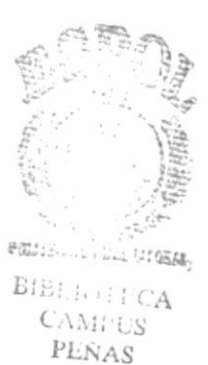

#### PROGRAMA DE TECNOLOGÍA EN COMPUTACIÓN

#### **PROYECTO DE GRADUACIÓN**

### PREVIO A LA OBTENCIÓN DEL TÍTULO DE: **ANALISTA DE SISTEMAS**

### **TEMA:**

**SINTER-REG Módulo de Consultas** 

#### **MANUAL DE USUARIO**

#### **AUTORES**

Giovanny/Valle Sánchez. Ruth Irrazábal Bohórquez.

#### **DIRECTOR**

Anl. Alexandra Paladines de Ponce

#### AÑO

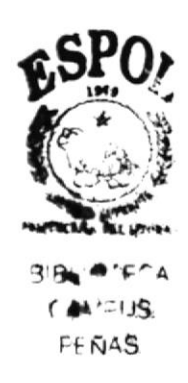

1996 - 1997

## DECLARACIÓN EXPRESA

"La responsabilidad de los hechos, ideas y doctrinas expuestas en este proyecto nos corresponden exclusivamente; y el patrimonio intelectual de la misma, a la "ESCUELA SUPERIOR POLITÉCNICA DEL LITORAL". (Reglamento de Exámenes y Títulos Profesionales de la ESPOL)

FIRMA DEL DIRECTOR DEL PROYECTO.

Мa anda

Anl-Alexandra Paladines de Ponce.

POISTENS I. . . . . . . . TOSSE,  $\text{BIBI}, \{e_i\}_{i=1}^n \in \mathcal{A}$ 

 $\mathsf{CAMPG}$ PENAS

### FIRMA DE LOS AUTORES.

Govanny Valle Sánchez.

abee.

Ruth Irrazábal Bohórquez.

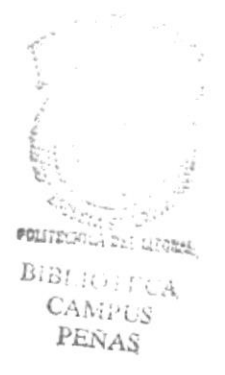

#### **DEDICATORIA**

A Dios, por estar siempre presente cuando más se lo necesita.

A mis padres y hermanos, especialmente a mi madre a quien debo todo lo que ahora soy.

June Valle

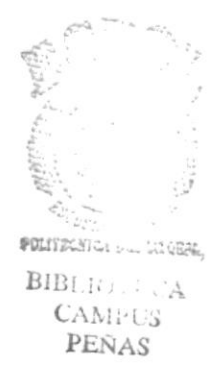

#### **AGRADECIMIENTO.**

A todas aquellas personas que de alguna u otra manera han colaborado con la realización de este proyecto y de manera especial :

A Benjamín por su apoyo; a la Anl. Ruth Matovelle por su ayuda, consejos y amistad; a Esther por ser esa persona especial en mi vida; a la Anl. Alexandra Paladines por brindarme oportunidades de trabajo; a mi grupo de desarrollo en este proyecto y a todos mis amigos...

Tuesda Val

Giovanny Valle Sánchez

#### DEDICATORIA

Este trabajo se lo dedico a mis queridos padres que através de toda mi vida me inculcaron el amor al estudio y al trabajo, y que gracias a sus sabios consejos me enseñaron que si se desea tener éxito en la vida se debe realiza¡ las cosas con mucha responsabilidad.

A mis herrnanos en especial a Geoconda y Antonio que me ayudaron económicamente en mi carrera universitaria.

A mi tía María y a mi prima Ceci por su cariño expresado en todo momento.

Ruth Irrazábal Bohórquez

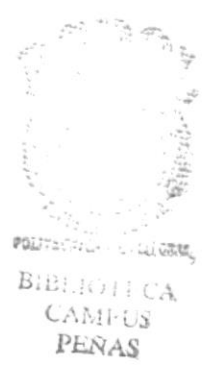

#### AGRADECIMIENTO

A Dios. por estar conmigo en todos los buenos y malos momentos de mi vida, por haberme bendecido con una familia tan unida como la que tengo.

A mi querida familia, que gracias a su apoyo moral y comprensión me ayudaron a cumplir uno de mis sueños que es tener un título profesional que me permita realizarme como persona productiva del país.

A mis inigualables amigas por su compañerismo y amistad sincera. en especial a Sandra Cuesta y su familia que me brindaron su amistad y su apoyo incondicional cuando más lo necesitaba.

A la Anl. Ruth Matovelle, por su apoyo incondicional en todo aspecto, por su profesionalismo indiscutible supo ser una excelente jefe de proyecto, por su preocupación para que culmináramos con éxito este proyecto que significa mucho para nuestra vida profesional, gracias por su paciencia.

A la Anl. Alexandra Paladines de Ponce por haber confiado en nosotros y brindamos Ia oportunidad de desarrollar este proyecto que representaba un gran desafio.

Ruth Irrazábal Bohórquez

## **CONTENIDO**

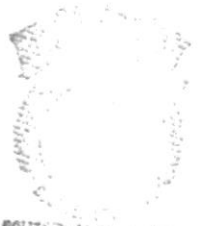

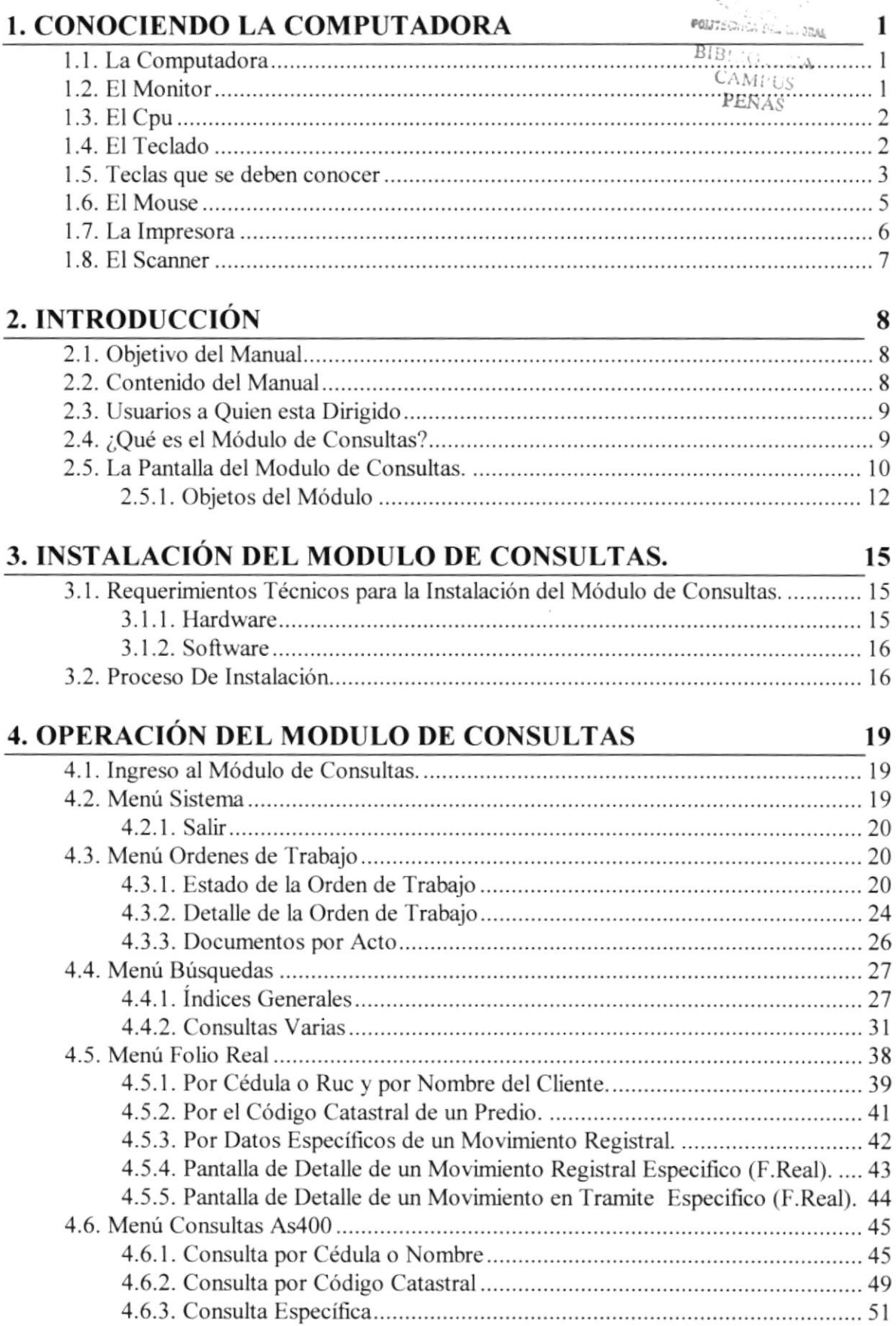

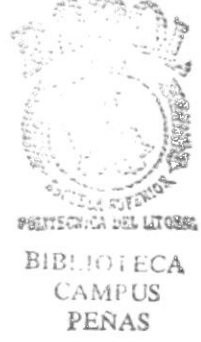

ť

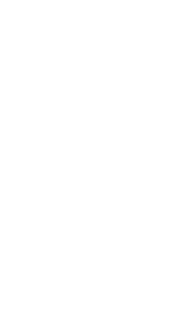

# **CAPÍTULO 1**

# **CONOCIENDO LA COMPUTADORA**

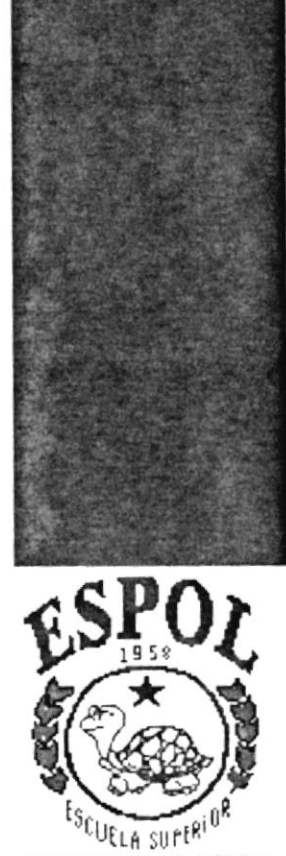

POLITECNICA DEL LITORAL Gunynquil - Ecundar

#### **CONOCIENDO LA COMPUTADORA** 1.

#### $1.1.$ **LA COMPUTADORA**

La Computadora es una herramienta electrónica que nos sirve como para procesar datos, realizar cálculos matemáticos y lógicos en forma rápida a través de un conjunto de órdenes. Este conjunto de instrucciones se denomina programa, a su vez, el conjunto de programas puede constituir una aplicación que automatice procesos manuales en una compañía.

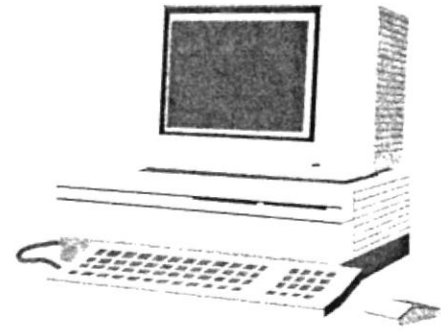

Fig. 1-1 La Computadora

#### $1.2.$ **EL MONITOR**

Es un componente de la computadora que le permite visualizar datos ó información resultado del procesamiento de la computadora a través de una pantalla similar a la de un televisor.

El Monitor forma parte de la computadora tradicional, y se presenta en varios modelos. Actualmente se utiliza monitores de alta resolución a color (capacidad gráfica de presentación en varios colores), también hay monitores de un solo color denominado monocromáticos.

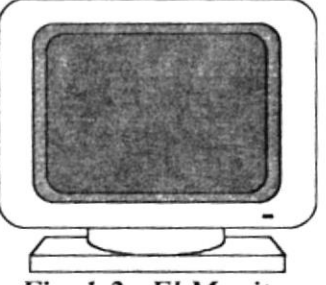

Fig. 1-2 El Monitor

#### $1.3.$ **EL CPU**

El CPU es un componente básico de la computadora, dentro de este dispositivo se localizan los elementos vitales que permiten realizar los diferentes trabajos que esta puede realizar, aquí se encuentra la memoria de almacenamiento temporal RAM, la memoria de almacenamiento permanente ó disco duro, el procesador de las instrucciones (corazón de la computadora), las unidades de disco flexibles, las entradas de conexión para otros dispositivos (teclado, impresora, monitor), el encendido de la computadora, etc..

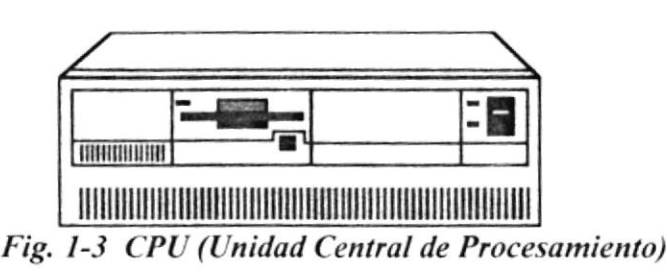

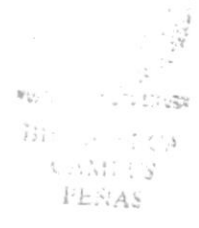

#### $1.4.$ **EL TECLADO**

El Teclado, es uno de los principales medios para el ingreso de datos al sistema por parte del usuario, es también, la manera más común de introducir órdenes a la computadora para que éste ejecute una determinada acción ó proceso. Por estas razones, es necesario darle a conocer, la forma en que generalmente está distribuido un teclado de la computadora que lo diferencia de los teclados de máquinas de escribir comunes.

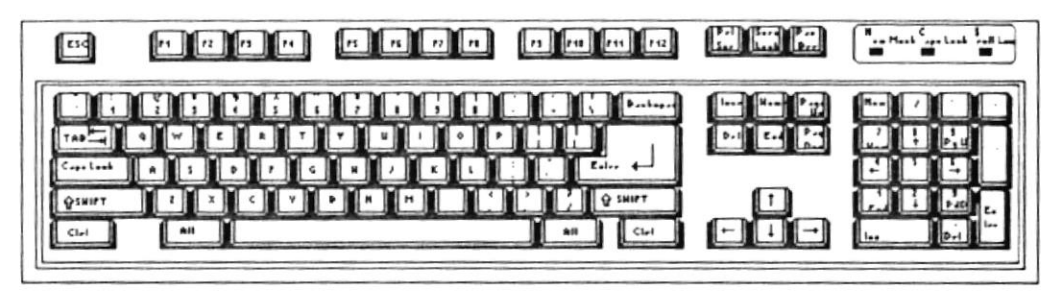

Fig. 1-4 El Teclado

No todos los teclados son iguales, puesto que existen diferentes tipos, algunos son conocidos como teclados de distribución en español, otros, de distribución en inglés, etc.. Un teclado en español se distingue porque la identificación de teclas está en idioma español y además posee teclas con símbolos utilizados comúnmente en este idioma.

#### **TECLAS QUE SE DEBEN CONOCER**  $1.5.$

Antes de empezar a trabajar en el Módulo, el usuario debe aprender a donde recurrir, en caso de que se cometa algún error. La siguiente lista contiene las teclas que se usan en el Módulo:

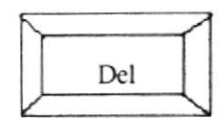

Permite borrar una letra a la derecha del cursor.

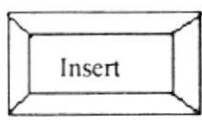

Permite insertar una letra a la derecha del cursor

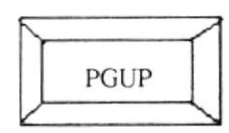

Permite realizar el desplazamiento en una página hacia arriba de los datos mostrados en un formulario.

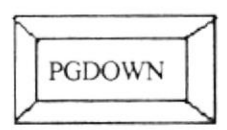

Permite realizar el desplazamiento en una página hacia abajo de los datos mostrados en un formulario.

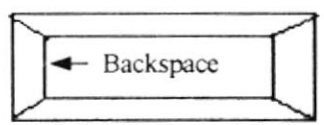

Esta tecla permite borrar el carácter situado a la izquierda del cursor.

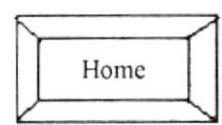

Esta tecla permite ir al inicio de lo que usted haya ingresado.

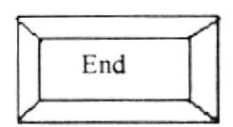

Esta tecla permite ir al final de lo que usted haya ingresado

 $\mathcal{G}(\mathcal{G})$  . B:15  $\mathbb{C}$  . <br> <br> . <br> . <br> . <br> . PENAS

#### Teclas de Movimiento o Teclas de Desplazamiento.

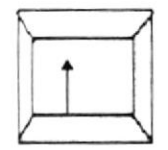

Esta tecla permite subir o moverse hacia arriba.

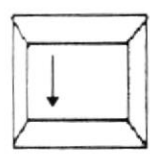

Esta tecla permite subir o moverse hacia arriba.

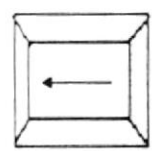

Esta tecla permite subir o moverse hacia arriba.

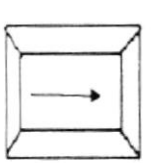

Esta tecla permite subir o moverse hacia arriba.

#### **ESPECIFICAS**

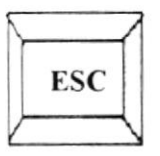

Es una tecla muy utilizada para el manejo del sistema, con la cual podrá corregir un error, cancelar las propiedades de ingreso o salir a una pantalla anterior.

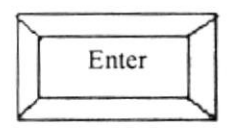

Esta tecla permite aceptar algún ingreso de un campo ó ejecuta algún proceso escogido por el usuario dentro del sistema.

#### **FUNCIONALES**

Están localizadas en la parte superior del teclado e identificadas secuencialmente como sigue:

> $[F1]$  $[F2]... [F12]$

La tecla [F1] es muy utilizada comúnmente por el Sistema y bajo el ambiente Windows para ejecutar la orden de Ayuda (HELP). Que es una opción que le proporciona información de guía o ayuda en el manejo del sistema.

#### NUMÉRICO

Es un grupo de teclas localizadas en la parte derecha del teclado. Ud. Lo activa presionando la tecla [Num Lock].

#### TECLAS VARIAS

Son teclas de uso no frecuente, de propósito especial que ayudan por ejemplo a imprimir una pantalla, realizar una pausa, realizar una interrupción. etc. Alguna de ellas son:

[Print Scrn] [Scroll Lock] [Pause] [Break]

#### I.6. EL MOUSE

El Mouse es un componente básico que consta generalmente de dos botones uno principal y el otro secundario. Facilita la elección de opciones de programas ó aplicaciones. Bajo Windows es muy importante su uso porque cada elemento se activa o se ejecuta de manera directa ut ilizando el Mouse .

La acción de presionar uno de los botones derecho o izquierdo se lo conoce con cl nombre de "hacer clic". Para usar el Mouse. éste debe estar asentado sobre una base firme y colocando la mano sobre el mismo muévalo en todas las direcciones fijándose como se desplaza en la pantalla de su monitor. Trate de posicionarse sobre el elemento que desee activar o ejecutar y con el dedo indice presione el botón derecho una vez ó dos veces según sea necesario.

#### Fig. 1-5 El Mouse

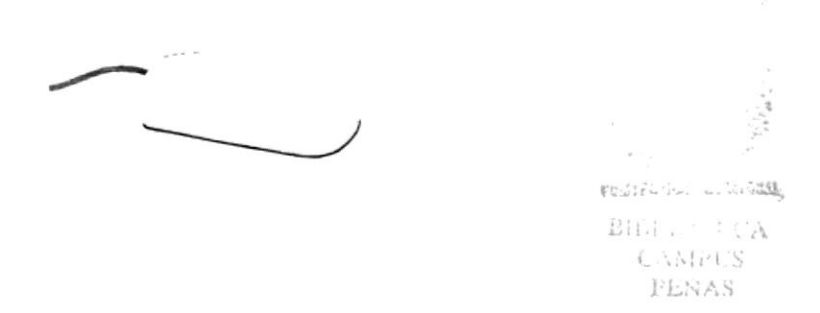

#### $1.7.$ **LA IMPRESORA**

La impresora es un dispositivo que sirve para imprimir en papel la información enviada por el computador. Existen impresoras matriciales, de invección a tinta, láser, estás últimas son más rápidas. Las impresoras pueden ser de varias marcas pero para que su computador y el sistema operativo la reconozca es recomendable instalar los programas manejadores de la misma.

Según el tipo de impresora se puede disponer de ciertas opciones para configuración. Las nuevas impresoras traen sus propios programas (drivers) con opciones que permiten definir o modificar la configuración de la impresora.

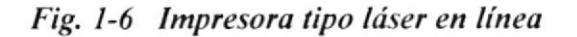

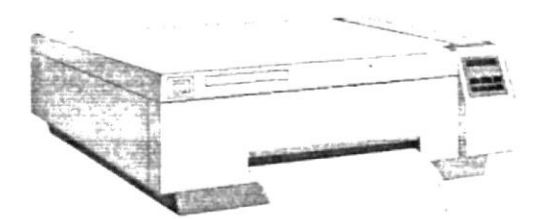

#### **EL SCANNER**  $1.8.$

El Scanner o Digitalizador es un dispositivo opcional de una computadora que realiza la captura de un documento o imagen, la misma que es ingresada al computador para ser procesada.

Ya dentro del computador la información capturada es tratada como imagen y puede ser modificada. Existen diversos modelos de scanner determinados por el tamaño, la calidad de captura.

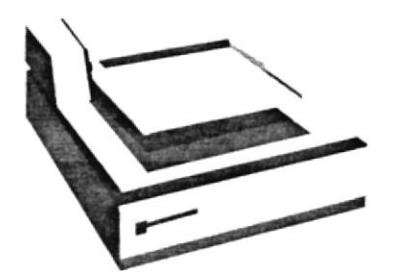

Fig. 1-7 Scanner

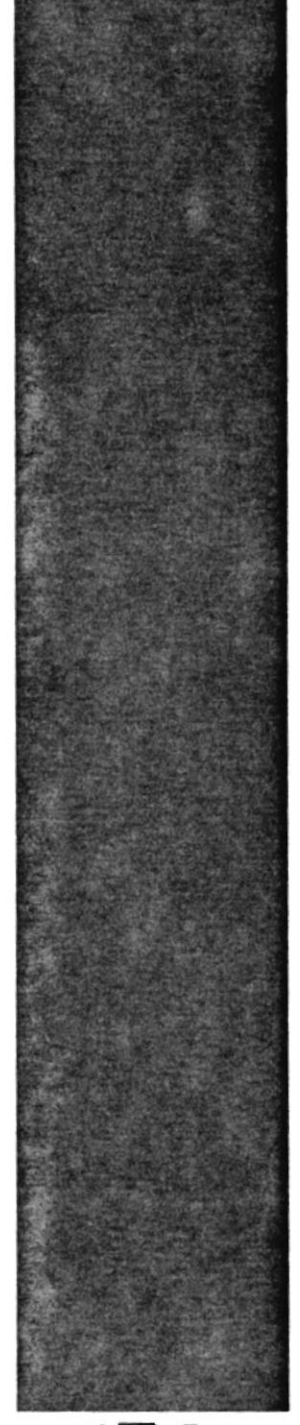

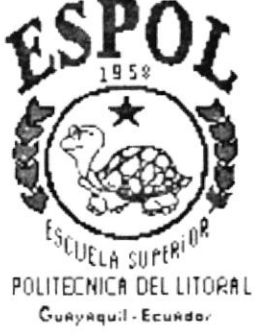

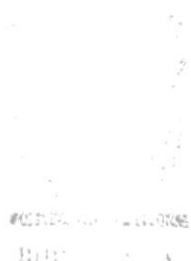

 $\begin{array}{cc} \text{B1B}^*_{\bullet} & \longrightarrow & \Lambda \\ \text{CAMCOS} \end{array}$ PENAS

# **CAPÍTULO 2**

## **INTRODUCCION**

## 2. INTRODUCCIÓN

#### 2.1. OBJETIVO DEL MANUAL

Este manual de usuario ha sido diseñado con el objetivo de enseñarle a utilizar las funciones del Módulo de Consultas del Sistema Integrado "SINTER-REG".

A mcdida que trabaje con el manual. conocerá las facilidades que le presta el Módulo al trabajar en un entomo gráfico con lo que aprenderá <sup>a</sup> utilizarlo sin inconvenientes.

Este manual brinda información sobre el ambiente operativo requerido para la utilización del módulo. en la que sc detalla:

- $\blacksquare$  Cómo realizar las instrucciones operativa del módulo, las cuales le enseñan como empezar y terminar al navegar (ejecutar) por el módulo.
- **田** Cómo deberá realizar el proceso de los datos.
- lÉ Cómo obtener información
- lE Cómo obtener ayuda

Sí no ésta familiarizado con el módulo, debe leer la información de este manual, por lo menos una vez, además deberá revisar cada capítulo a fin de aprender más acerca de las capacidades del módulo.

Usted puede usar este manual en paralelo con la ejecución del módulo para así obtener una mejor compresión de su contenido.

#### 2.2. CONTENIDO DEL MANUAL

El manual del usuario contiene una serie de capítulos, los cuales lo guían paso a paso por las funciones más comunes. A mcdida que utilice la documentación del manual, notará que cada uno de los capítulos ticne un propósito específico. La información que se da a continuación le ayudará a determinar el capítulo al cual debe recurrir en caso de que necesite ayuda.

En la descripción del manual se encontrarán presentaciones basadas en el sistema operativo Windows'95 o Windows NT.

El manual está divido en cuatro capítulos. El contenido de cada uno de ellos se describe a continuación:

**POLITIANIA** (ANTON  $B_4B_2 \cong A_4 \subseteq A$ Citativa PENAS

#### CAPITULO 1. Conociendo la Computadora

Describe aspectos básicos sobre características físicas de las computadoras.

#### CAPITULO 2. Introducción

Describe normas y convenciones que son empleados en este manual. Además Se explica como utilizar los menúes del módulo, los formularios, objetos y las ayudas; finalmente como empezar y terminar la ejecución del módulo y los objetiros de cada uno de sus opciones.

#### CAPITULO 3. Instalación del Módulo de Consultas.

Describe el ambiente operativo que debe de establecerse en el lugar donde el módulo va a ser instalado. Se especifican los requerimientos tanto de software como de hardware necesarios par el buen funcionamiento del Módulo; además se describen los pasos a seguir en el proceso de instalación del módulo de consultas.

#### CAPITULO 4. Operación del Módulo de Consultas.

Describe los procedimientos a utilizar para accesar a las diferentes opciones del módulo, tales como consultas de estados o detalles de ordenes de trabajo, índices, consultas varias, folio real, etc.

#### 2.3. USUARIOS A QUIEN ESTA DIRIGIDO

Este manual está dirigido a los usuarios que tengan conocimientos sobre procesos y métodos que se llevan a cabo en un Registro de Propiedad. ya que el módulo considera aspectos fundamentales. Además debe tener conocimientos básicos acerca del uso de microcomputadoras IBM o compatibles.

#### 2.1. ¿QUÉ ES EL MÓDULO DE CONSULTAS?

El Módulo de Consultas forma parte dcl Sistema Integrado SINTER-REG.

Este módulo es resultado de la necesidad de realizar consultas actualizadas sobre la información de los diferentes movimientos regístrales tales como inscripciones, certificaciones. adjudicaciones. etc.. que son procesados y almacenados por SINTER-REG.

El módulo no va ha generar cambio en la información que se accesa solo se realizarán consultas referentes a ellas de tal forma que este módulo no contemplará control de ingreso y podrá ser utilizados por todos los funcionarios de la institución.

#### 2.5. LA PANTALLA DEL MODULO DE CONSULTAS.

La pantalla principal del módulo de consuhas consta de los siguientes elementos:

- o Pantalla Principal (contiene las opciones principales del módulo)
- o Cuadros de mensaje (advertencias, errores. avisos)
- e Formas de diálogo (pemritcn consultar la información)
- · Ventanas de presentación preliminar para informes (consultar antes de imprimir los informes)

#### PANTALLA PRINCIPAL

Las opciones del menú se activan o ejecutan haciendo clic directamente sobre la opción o presione la tecla ALT para activar las opciones del menú principal y luego presione la tecla de la letra subrayada para desplegar el sub-menú y seleccione con las flechas de dirección la opción requerida y luego presione [ENTER].

#### ( Fig. 2- I Pantallo Principol)

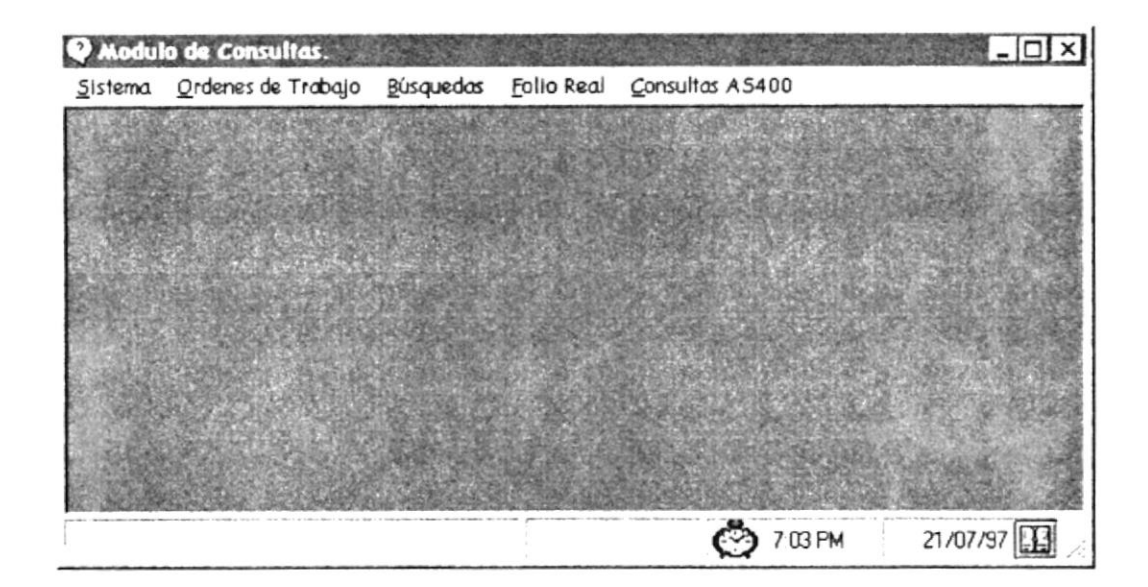

#### **CUADROS DE MENSAJES**

Los cuadros de mensajes son avisos para diferentes situaciones como por ejemplos mensajes de error al verificar la validez de los datos, mensajes de advertencia al verificar datos requeridos.

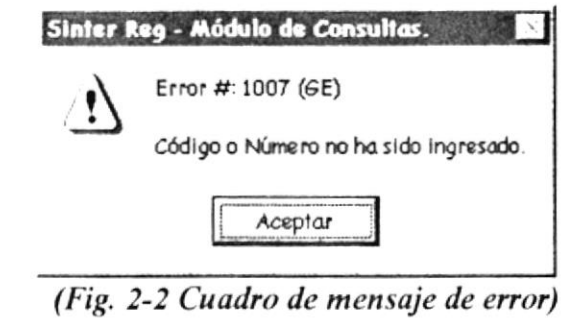

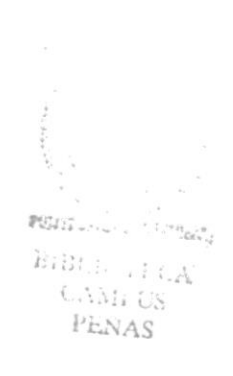

#### **FORMA DE DIALOGO**

Los botones de comando se activan ya sea dando clic sobre el botón o presionando las teclas ALT + la tecla de la letra subrayada en el botón. Por ejemplo para ejecutar el botón Datos debe presionar la tecla Alt y manteniendo presionada esta tecla presionar la tecla D, que es la tecla que aparece subrayada en el botón

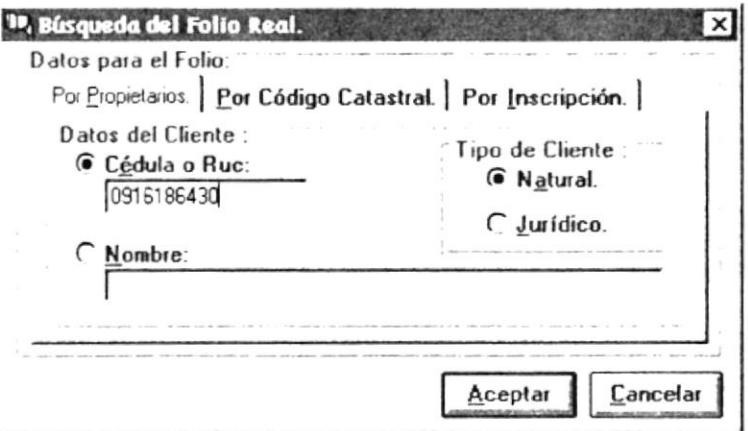

(Fig. 2-3 Forma de diálogo para crear una consulta)

En cada uno de los cuadros de campo correspondientes se digita la información según sea el caso de la opción elegida, y para desplazarse entre los campos se puede utilizar uno de los tres métodos siguientes:

- Presionando la tecla [ENTER]
- Presionando la tecla [TAB]
- Dando un clic con el Ratón en el campo  $\bullet$

#### VENTANA DE PRESENTACIÓN PRELIMINAR

La ventana de presentación preliminar presenta una barra de botones de herramientas apropiada para manejo del informe. Podrá elegir entre:

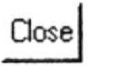

Cerrar la ventana de Presentación Preliminar

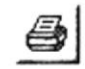

Imprimir el listado

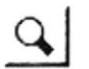

Aumentar o disminuir la visión de la ventana.

Para avanzar entre las páginas del informe, presione las teclas PageUp (página arriba) o la tecla PageDown (página abajo). También puede usar la barra selectora de páginas.

| Tipo de Cliente :<br>Libro. | Natural | Num.Ans.       | Fechalns.   | Num.Rep- |
|-----------------------------|---------|----------------|-------------|----------|
|                             |         |                |             |          |
| <b>PROPIEDADES</b>          |         | 2,000          | 01/Feb/1972 | 2,000    |
| <b>DEMANDAS</b>             |         | 4,000          | 01/Apt/1985 | 4,000    |
| <b>EWBARGOS</b>             |         | 5,000          | 01/May/1990 | 5,000    |
| <b>PROPIEDADES</b>          |         | 2.004          | 09/Jul/1997 | 504      |
| Total:                      |         | 4 Movimientos. |             |          |
|                             |         |                |             |          |

(Fig. 2-4 Ventana de presentación preliminar de la Consulta)

#### 2.5.1. OBJETOS DEL MÓDULO

El módulo de Consulta posee objetos que son características del lenguaje que se usó para la elaboración de este módulo, estos objetos se describen a continuación:

#### Carpetas de Trabajo

## Cédula o Nombre. | Código Catastral. | Específica. |

Este objeto permite dividir al formulario en N partes (donde n es el # áreas de trabajo) o a su vez organizar la información de forma eficaz. ejemplo: En el gráfico anterior se muestra 3 carpetas, relacionadas a las opciones que posee el módulo.

#### Caja de Texto

Este Objeto a su vez permite mostrar información o a su vez permite el ingreso de datos para su captura.

#### Lista de Datos

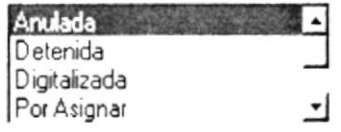

Esta opción permite Listar datos, permitiendo que se pueda seleccionar uno de ello de la lista que posee. para ello solo habrá que seleccionarlo. ya sea manualmente o con la ayuda del Mouse.

Al seleccionar manualmente usted puede hacerlo pulsando la primera letra o digitando el nombre hasta que seleccione el elemento de la lista.

#### Botón

Este Objeto permite ya sea aceptar, cancelar lo que usted ha realizado o poder imprimir, etc. Los botones que se utilizan en el módulo se describen a continuación:

#### Cancelar

Esta opción permite blanquear la información que posee la pantalla después de realizar una consulta.

 $\overline{f}$  $B$ uet $d$ r

Fll botón Buscar se entiende como una búsqueda que se hace de acuerdo a ciertos criterios que uno ingresa o sclecciona.

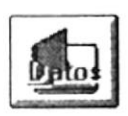

El botón Datos nos permite mostrar datos adicionales sobre un dato específico.

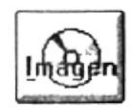

El botón lmagen nos permite mostrar la imagen de los documentos previa selección de un dato especifico.

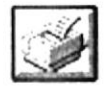

Al igual que el botón anterior, este bolón de lmprimir tiene la finalidad de imprimir el reporte que se desea.

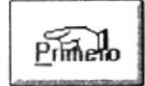

El botón Primero nos permite navegar para colocamos en el primer registro y mostrar los datos correspondientes.

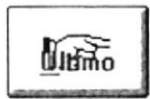

El botón Ultimo nos permite navegar para colocarnos en el último registro y mostrar los datos correspondientes.

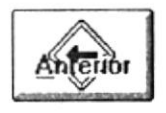

El botón Anterior nos permite navegar para colocamos en el registro anterior del que se está mostrando y presentar los datos correspondientes.

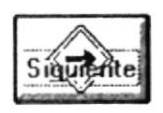

El botón Siguiente nos permite navegar para colocarnos en el registro siguiente del que se está mostrando y presentar los datos correspondientes.

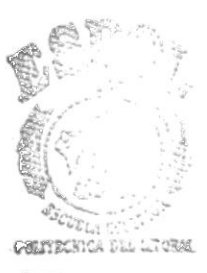

BIBLIC A<br>CAMEUS<br>PEÑAS

Ň.

# **CAPÍTULO 3**

# **INSTALACION DEL MODULO DE CONSULTAS**

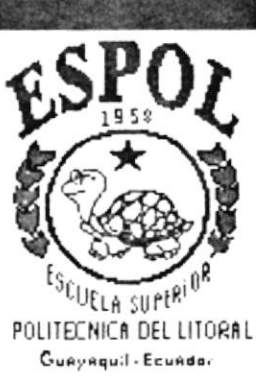

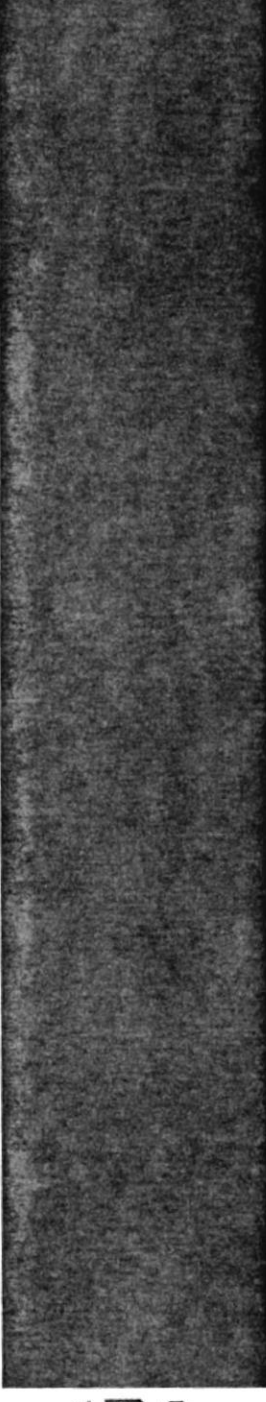

## 3. INSTALACIÓN DEL MODULO DE CONSULTAS.

### 3.1. REQUERIMIENTOS TÉCNICOS PARA LA INSTALACIÓN DEL MODULO DE CONSULTAS

#### 3.I.I. HARDWARE

Para asegurar la ejecución normal del módulo se recomienda las siguientes características del computador

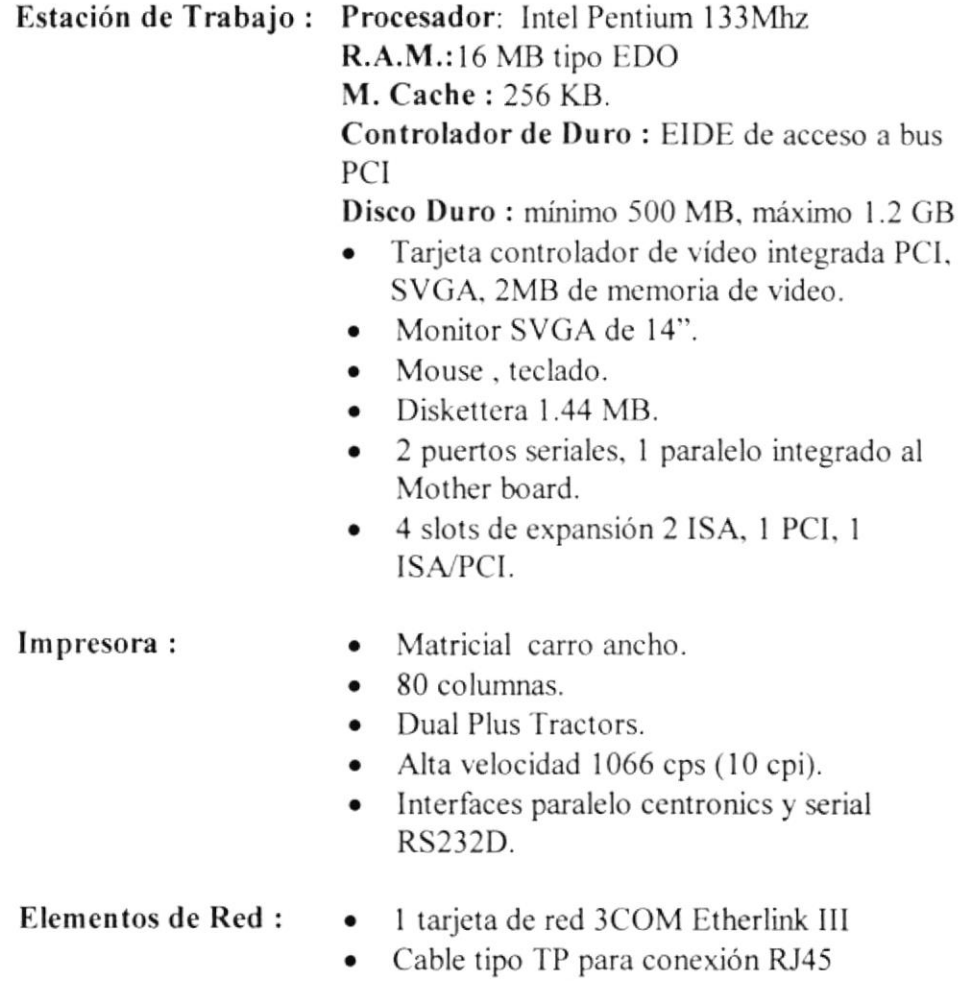

¡ 4 conectores RJ45

あたき。

 $B1.50$ 

 $\mathcal{F}_{\omega,\alpha}$  ,  $\mathcal{F}_{\alpha,\alpha}$  ,  $\omega$  ,  $\Delta$  $P_{\text{L}}\propto AB$ 

 $\sim 10^{-2}$  ,  $2M_{\rm B}$ 

 $\Delta$ 

#### **3.1.2. SOFTWARE**

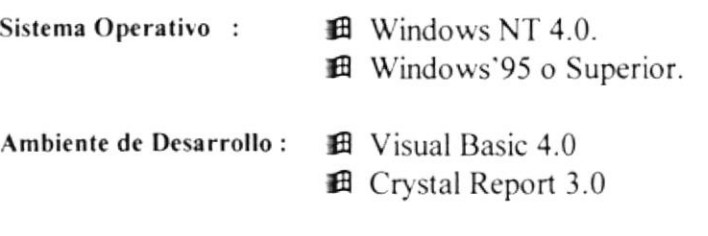

#### PROCESO DE INSTALACIÓN  $3.2.$

Para instalar el módulo de consultas del sistema SINTER-REG, una vez que ha iniciado Windows'95 :

1. Coloque el diskette rotulado "Disco de Instalación # 1" en una unidad para diskettes de 3 1/2 pulgadas de alta densidad (1.44 MB); generalmente se trata de la unidad "a:\" de una computadora.

2. Desde el Menú inicio del escritorio de Windows'95 de un click en la opción "ejecutar" luego de esto aparecerá la ventana de "ejecutar", en la cual deberá digitar en el recuadro de texto "a:\setup.exe", si es que se trata de la unidad "a:\" donde se ha ingresado el diskette No 1 de instalación, y luego pulse ENTER o de un click sobre el botón Aceptar.

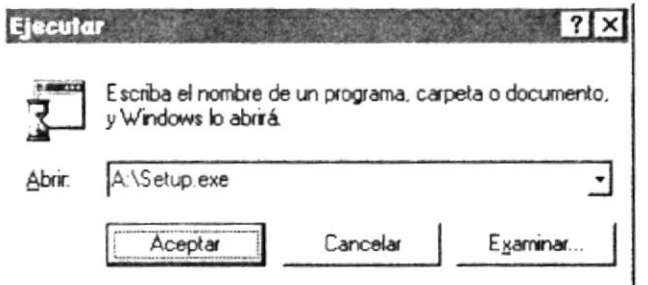

(Fig. 3-1 Pantalla de Ejecutar Archivo en Windows'95)

3. Posteriormente comenzará el proceso de instalación del módulo de consultas desplegándose una ventana en la cual se debe especificar la ruta donde se desea instalar el sistema o aceptar la ruta que por omisión aparece en dicha en dicha caja de texto(se recomienda no cambiar la ruta especificada).

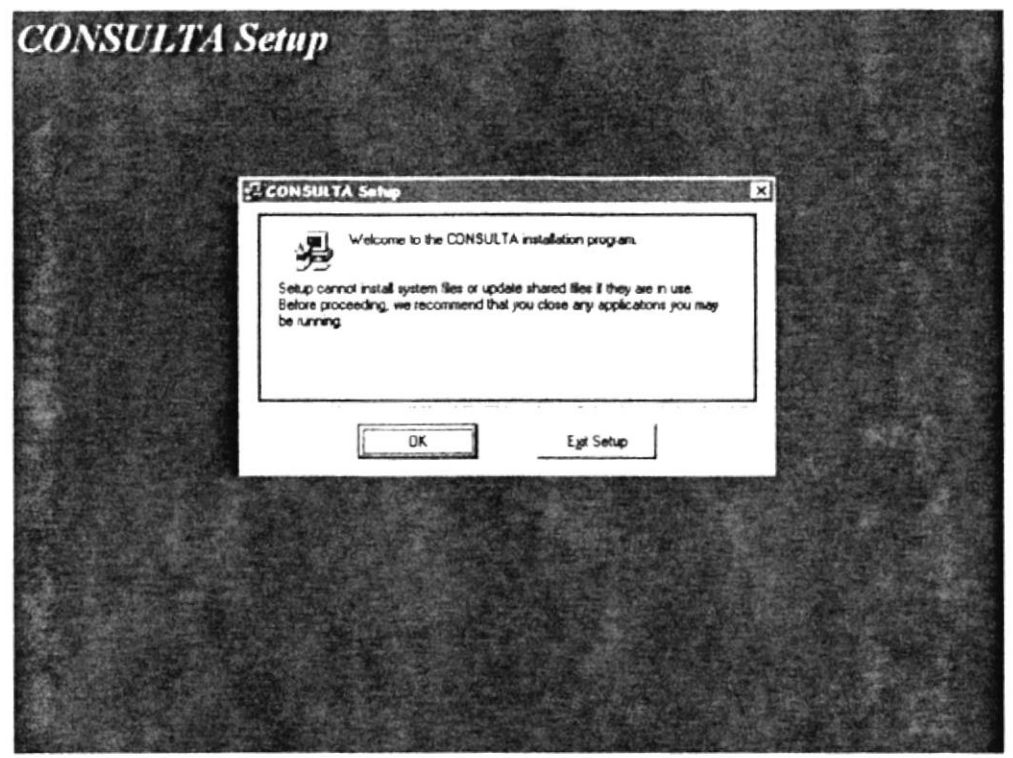

(Fig. 3-2 Pantalla de Bienvenida al programa de Instalación)

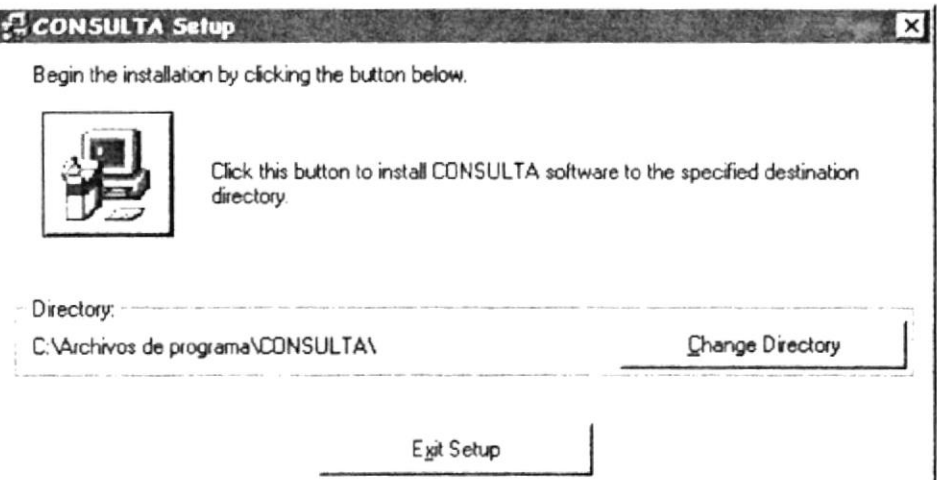

(Fig. 4-1 Pantalla de Inicio de Instalación de la Aplicación)

presione el botón que contiene un dibujo de un computador, para iniciar el proceso de instalación, acto seguido se comenzarán a copiar los archivos que compone el sistema, indicando en una ventana los que están siendo procesados del diskette de instalación hacia el directorio destino de instalación

Si usted decide cancelar la instalación, deberá dar un click en el botón <Exit Setup>.

Posteriormente el programa de instalación le ira notificando que vaya ingresando los diskettes de instalación de manera consecutiva, indicando en el titulo de la ventana el numero de diskette que esta siendo procesado.

Durante la instalación pueden darse mensajes que indican que ciertos archivos de windows están en uso, ante los cual se debe dar un click sobre cl botón ignorar.

Nota : cualquier otro error que salga podría ser causado por errores de hardware.

Cuando se han terminado de copiar todos los diskettes de instalación se presentará una ventana con el mensaje "lnstalación completada". indicando que el proceso de instalación ha sido terminado exitosamente. ante lo cual deberá dar un click sobre el botón OK

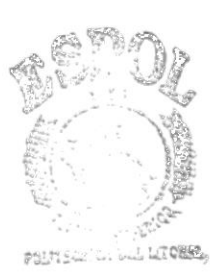

 $\mathcal{L}_{\mathcal{A}}$ 

E.E. LCA<br>Computer CS

# **CAPÍTULO 4**

## **OPERACION DEL MODULO DE CONSULTAS**

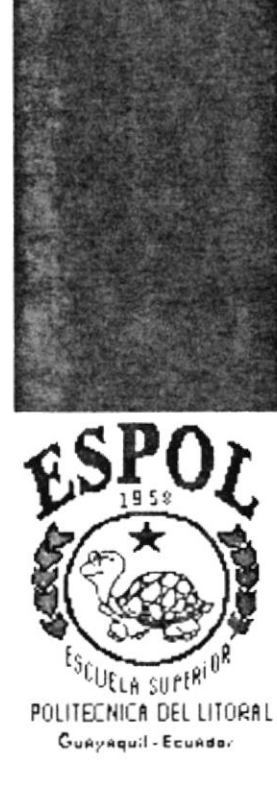
#### OPERACIÓN DEL MODULO DE CONSULTAS  $\overline{4}$ .

#### **INGRESO AL MÓDULO DE CONSULTAS.**  $4.1.$

Hay dos formas de acceder al Módulo de Consultas:

- 1. Desde la opción de Consultas del menú principal del Sistema Integrado **SINTER-REG**
- 2. Desde el icono de Consultas presentada en el Escritorio de Trabajo de Windows'95

Cualquiera sea la forma de acceso, el módulo va ha presentar la siguiente pantalla:

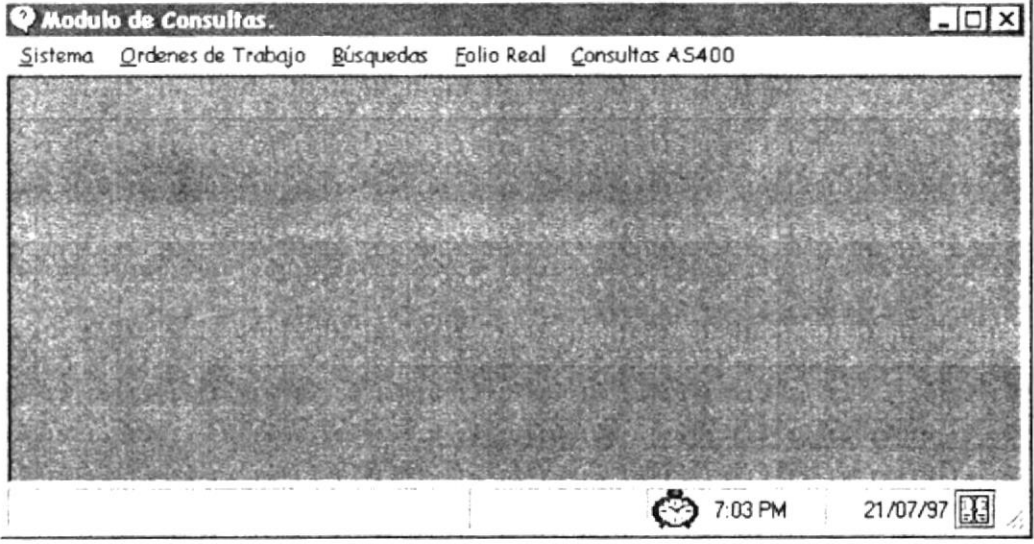

(Fig. 4-1 Pantalla de presentación Inicial del Módulo)

# 4.2. MENÚ SISTEMA

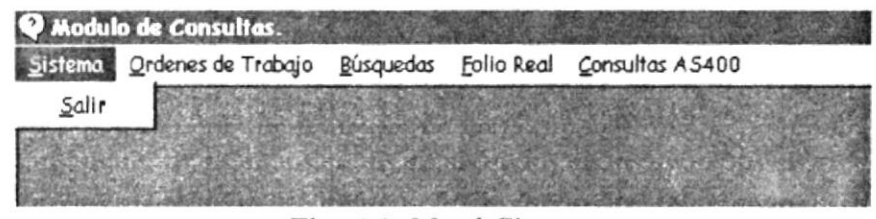

Fig. 4-2 Menú Sistema

#### 4.2.1. SALIR

Esta opción permite terminar la sesión con el Módulo de Consultas.

#### MENÚ ORDENES DE TRABAJO  $4.3.$

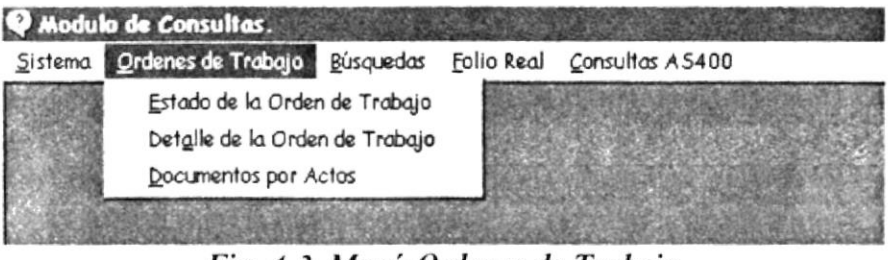

Fig. 4-3 Menú Ordenes de Trabajo

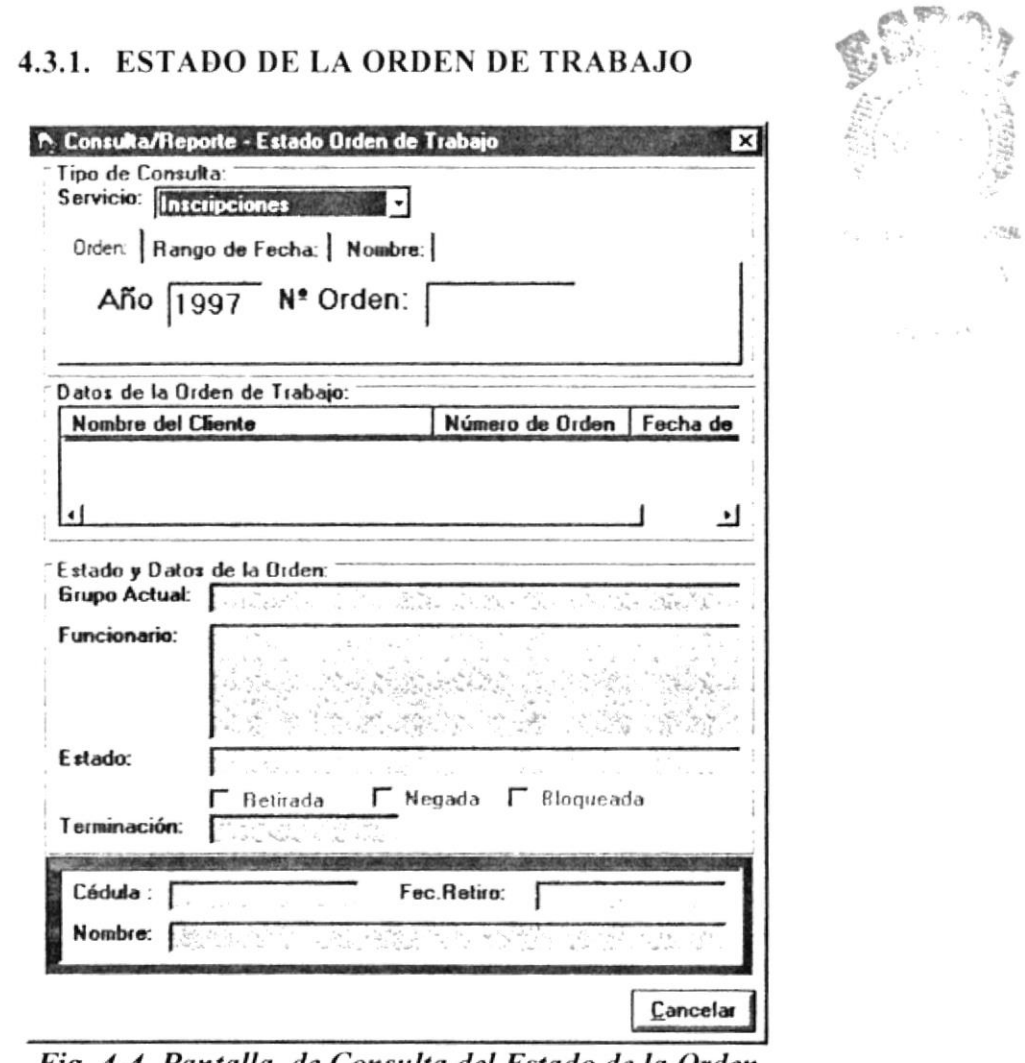

Fig. 4-4 Pantalla de Consulta del Estado de la Orden

- 1. Dar clic en Estado de La Orden de trabajo del menú de Ordenes de Trabajo:
- 2. Luego aparecerá la figura 4-4, en esta opción usted puede realizar consultas del Estado de la Orden de Trabajo de tres maneras:
	- $\bullet$ Por Orden
	- Por Rango de Fechas  $\bullet$
	- Por Nombres  $\bullet$
- 3. Si Usted escoge La Consulta por Orden (Ver Figura 4-5) dependiendo del tipo de servicio (Inscripciones, Certificaciones), usted debe de ingresar:
	- El año  $\bullet$
	- El número de la Orden

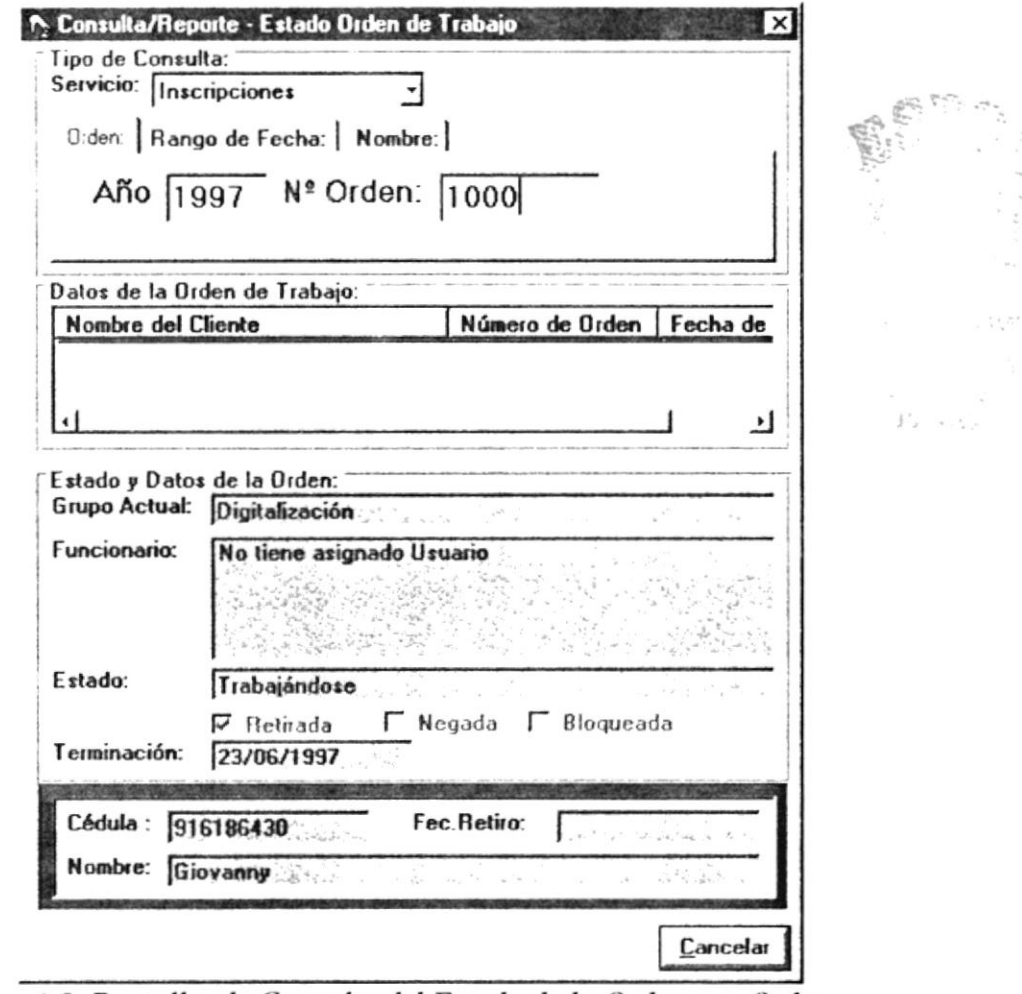

Fig. 4-5 Pantalla de Consulta del Estado de la Orden por Orden

- 4. Una vez ingresados estos datos usted podrá visualizar el Estado y Datos de la Orden que se describen a continuación:
	- $\bullet$ El grupo Actual al que pertenece la orden
	- El nombre del Funcionario al cuál esta asignada  $\bullet$
	- El estado de la Orden (Por Asignarse, Trabajándose, Terminada, Detenida,  $\bullet$ Observada, Aprobada).
	- La Fecha de Terminación de la Orden y si es que esta se encuentra  $\bullet$ Retirada, Negada o Bloqueada.
	- El número de cédula de la persona que retiró la orden.  $\bullet$
	- El nombre de la persona que retiró la orden y  $\bullet$
	- $\bullet$ La fecha de retiro de la misma.
- 5. Si Usted escoge La Consulta por Rango de Fechas (Ver Figura 4-6) dependiendo del tipo de servicio (Inscripciones, Certificaciones), usted debe de ingresar:
	- 1. La Fecha Inicial
	- 2. La Fecha Final

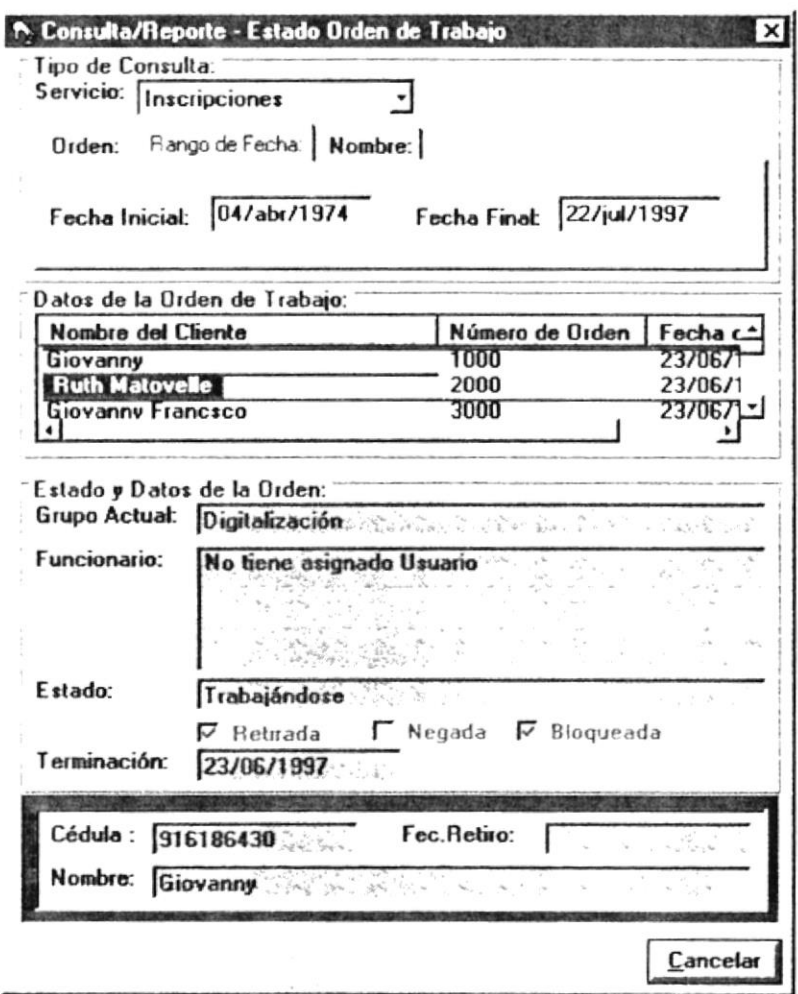

Fig. 4-6 Pantalla de Consulta del Estado de la Orden por Rango de Fechas

- 6. Una vez ingresadas estas fechas usted podrá visualizar los datos de la Orden de trabajo como son:
	- El nombre del cliente Principal
	- · El número de orden
	- La fecha de la orden
- 7. Si usted da Doble Click sobre un cliente específico. entonces podrá visualizar el Estado y Datos de la Orden que se describen a continuación:
	- El grupo Actual al que pertenece la orden
	- $\bullet$  El nombre del Funcionario al cuál esta asignada
	- El estado de la Orden (Por Asignarse, Trabajándose, Terminada, Detenida, Observada, Aprobada).
	- o La Fccha de Terminación de la Orden y si es que esta se encuentra Retirada, Negada o Bloqueada.
	- El número de cédula de la persona que retiró la orden.
	- El nombre de la persona que retiró la orden y
	- La fecha de retiro de la misma.
- 8. Si Usted escoge La Consulta por **Nombre** (Ver Figura 4-7) dependiendo del tipo de servicio (Inscripciones, Certificaciones), usted debe de ingresar:
	- El nombre del cliente principal
- 9. Una vez ingresado el nombre del clientes usted podrá visualizar los datos de la Orden de trabajo como son:
	- El nombre del cliente Principal
	- El número de orden
	- . La fecha de Ia orden
- 10. Si usted da Doble Click sobre un cliente específico, entonces podrá visualizar. el Estado y Datos de la Orden que se describen a continuación:
	- El grupo Actual al que pertenece la orden
	- El nombre del Funcionario al cuál esta asignada
	- El estado de la Orden (Por Asignarse, Trabajándose, Terminada, Detenida, Observada, Aprobada).
	- La Fecha de Terminación de la Orden y si es que esta se encuentra Retirada, Negada o Bloqueada.
	- El número de cédula de la persona que retiró la orden.
	- o El nombre de la persona que retiró la orden <sup>y</sup>
	- La fecha de retiro de la misma

 $B_{11}$ 

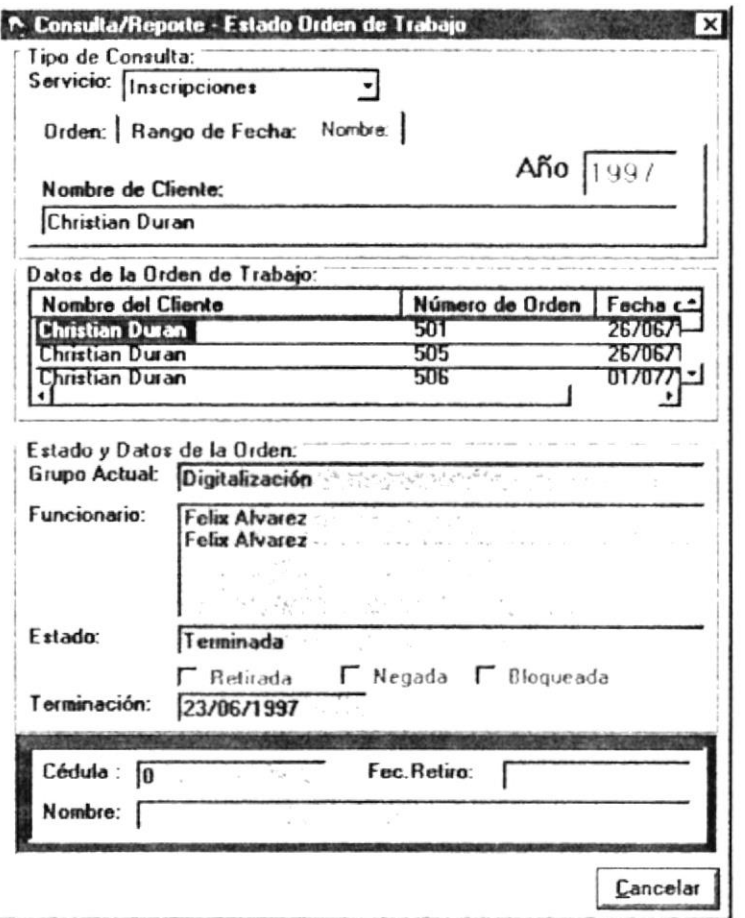

Fig. 4-7 Pantalla de Consulta del Estado de la Orden por Nombre

#### 4.3.2. DETALLE DE LA ORDEN DE TRABAJO

Para realizar la consulta de detalle de Ordenes de Trabajo se deben seguir los siguientes pasos:

- 1.-Dar click en el Menú Ordenes de Trabajo y seleccionar la opción de Detalle de la Orden de Trabajo.
- 2.-Una vez que ha aparecido la pantalla de detalle de ordenes de trabajo tiene que seleccionar un tipo de servicio en la caja de texto que se encuentra en la parte superior de la pantalla (ver fig. 4-8).
- 3.- Luego se procede a ingresar el numero del año en que es trabajada una orden de trabajo y también se ingresa el numero de la orden que se desea consultar; todos estos datos tienen que ser ingresados en el área de identificación de la orden.
- 4.- Cuando se ha terminado de ingresar el número de la orden de trabajo, se tiene que presionar la tecla ENTER para que se ejecute la consulta.

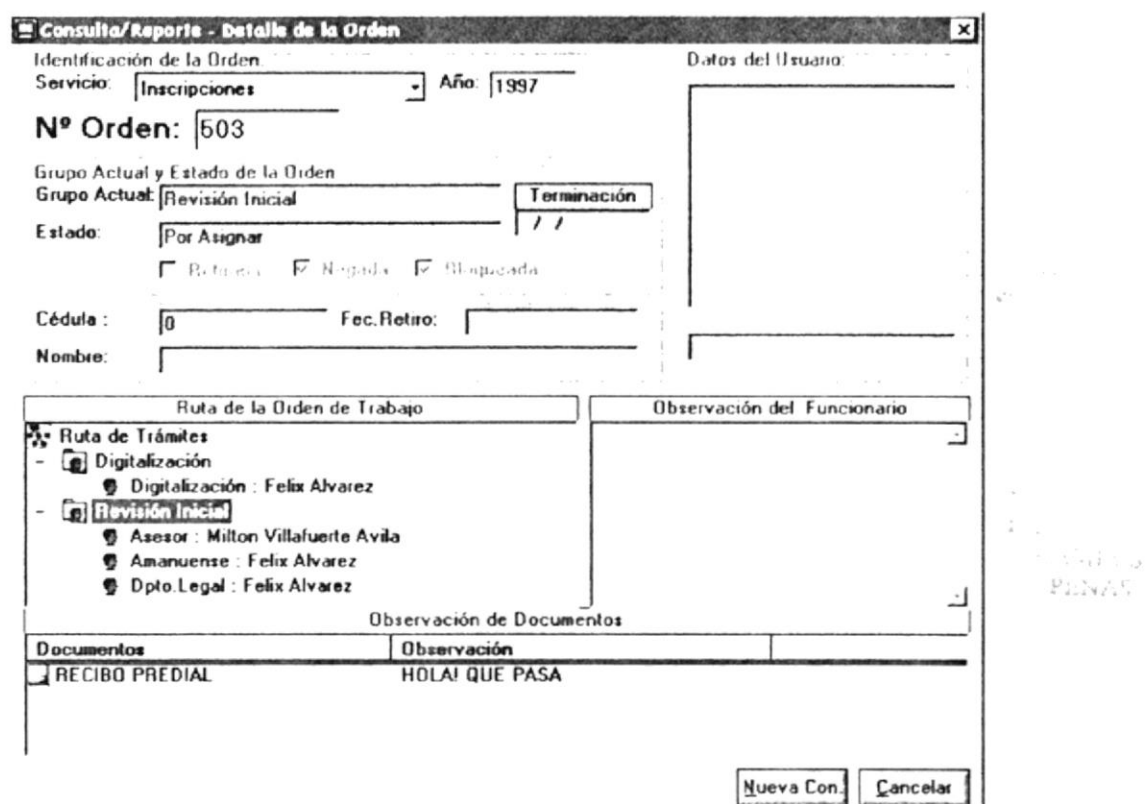

Fig. 4-8 Pantalla de Consulta del Detalle de la Orden por Servicio Inscripciones

5.- Si la consulta resulta exitosa aparecerán en la pantalla todos los datos referentes a esa orden de trabajo, tales como los datos de usuario o funcionario, el grupo actual y el estado de la Orden, la ruta de la orden de trabajo, la observación del funcionario y una observación sobre los documentos.

6.- En el Area de la Ruta de la orden de trabajo se puede dar un Doble Clik sobre alguno de los iconos representativos de la ruta; con esto se puede visualizar el recorrido que ha tenido una determinada orden de trabajo dentro de la institución.

7.- Para realizar una nueva consulta solo basta con dar un Click sobre el botón de Nueva Con.; con esto se inicializarán los datos en la pantalla. (ver Fig. 4-9)

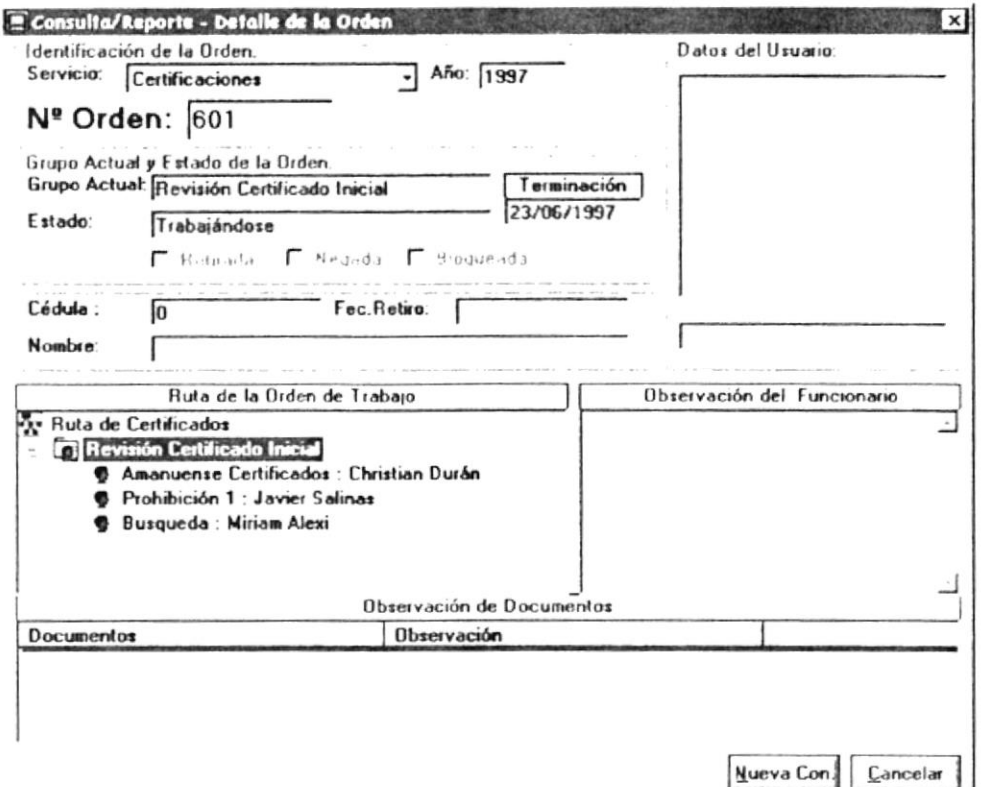

Fig. 4-9 Pantalla de Consulta del Detalle de la Orden por Servicio Inscripciones

#### 4.3.3. DOCUMENTOS POR ACTO

Para realizar la consulta de detalle de Ordenes de Trabajo se deben seguir los siguientes pasos:

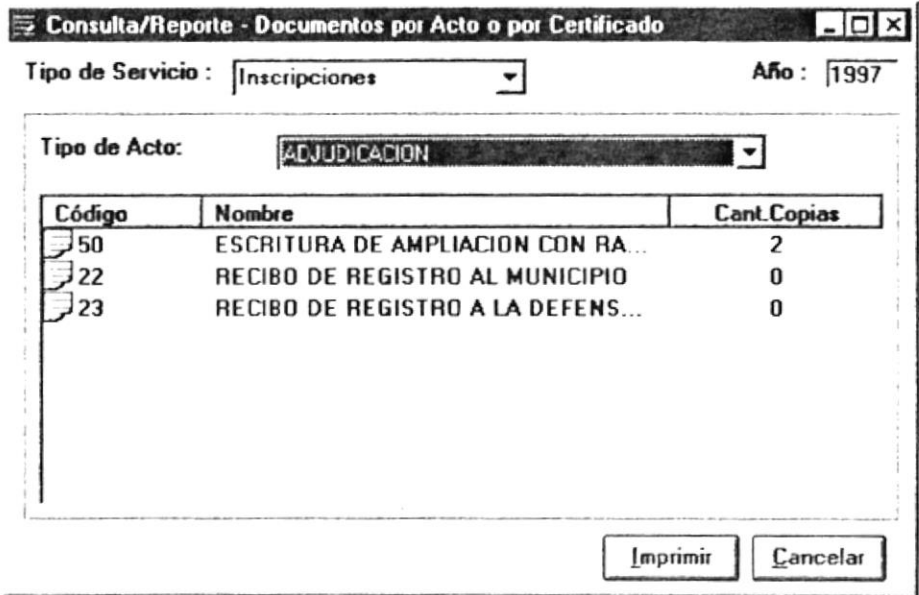

Fig. 4-10 Pantalla de Consulta de Documentos por Acto

- 1.-Dar click en el Menú Ordenes de Trabajo y seleccionar la opción de Documentos por Acto.
- 2.-lJna vez que ha aparecido la pantalla de documentos por acto tiene que seleccionar un tipo de servicio en la caja de texto que se encuentra en la parte superior de la pantalla (ver fig. 4-10).
- 3.-Cuando se ha seleccionado un servicio entonces van a aparecer todos los actos que estén relacionados con el mismo en la caja de texto de actos; seleccionando uno de ellos solamente dando un Click en la caja de texto de actos (en la saeta de la parte derecha en la caja de texto) y seleccionar un acto; en este momento van a aparecer todos los documentos que están relacionados con ese acto en particular en la lista de datos que se encuenlra en la pantalla.
- 4.-Para realizar una nueva consulta, solo basta con escoger otro acto u otro tipo de servicio.
- 5.- Si se dcsea imprimir un listado de los datos que fueron consultados. hay que dar un Click sobre el botón de Imprimir

# 4.4. MENÚ BÚSQUEDAS

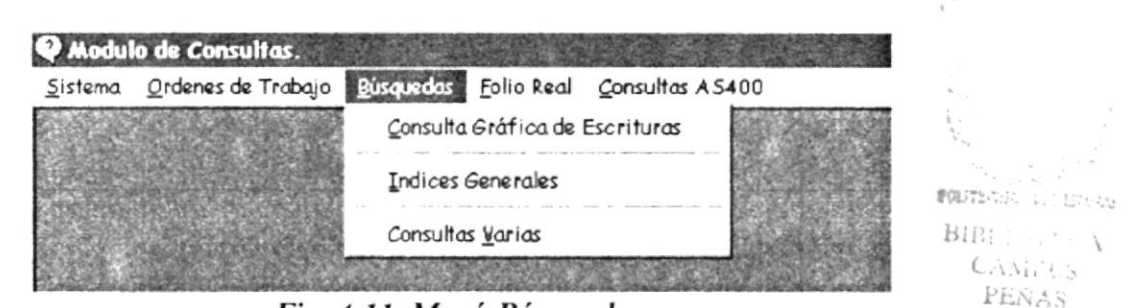

Fig. 4-11 Menú Búsquedas

# 4.4.1. ÍNDICES GENERALES

Para realizar la consulta de índices generales se deben seguir los siguientes pasos:

- l.-Da¡ click en el Menú Búsquedas y seleccionar la opción de Índices Generales.
- 2.-Una vez que ha aparecido la pantalla de índices generales se podrán visualizar en el árca de datos del índice la información de movimientos regíslrales conjuntarnente con los clicntes que han participado en dichos movimientos ordenados en forma alfabética. (ver fig. 4-12).

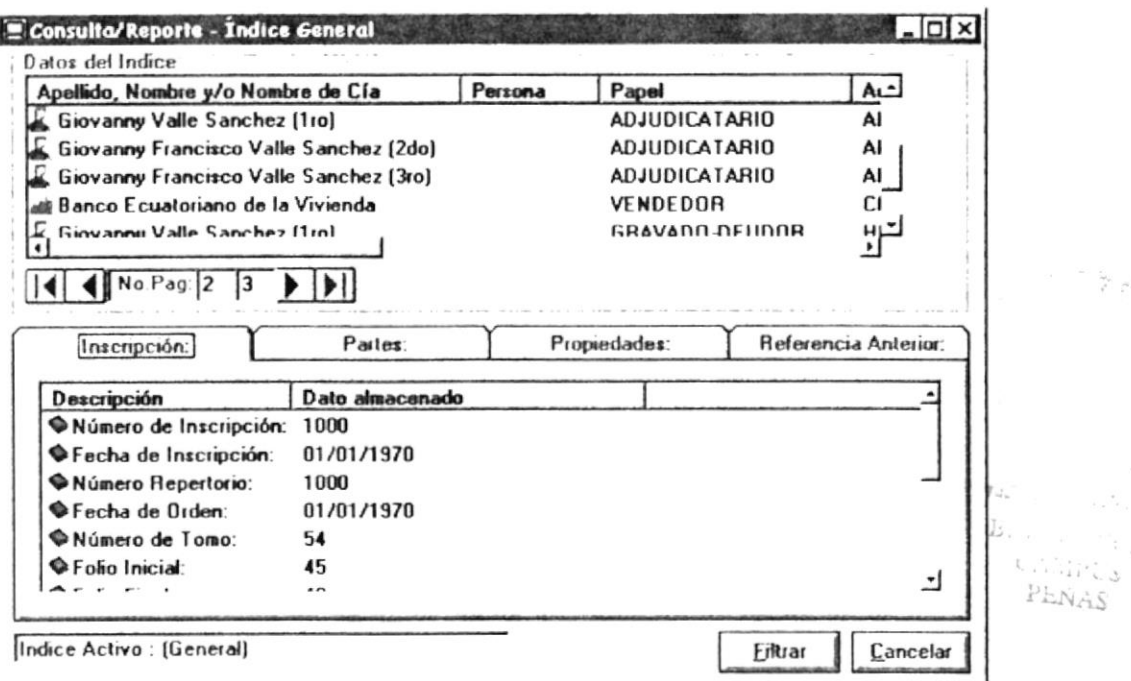

Fig. 4-12 Pantalla de Consulta de Índices Generales

3.- Debido a la gran cantidad de información que generan los índices es necesario manejar el concepto de paginas, en donde una pagina contendrá n números de datos de índices. Para movilizarse entre estas paginas se utilizan las saetas de desplazamientos creadas especialmente para este propósito (ver Fig. 4-13), en donde se puede movilizar de la pagina inicial a la final, como también a una pagina anterior o a una siguiente; además se detalla el numero de la pagina actual y el numero total de paginas que están disponibles.

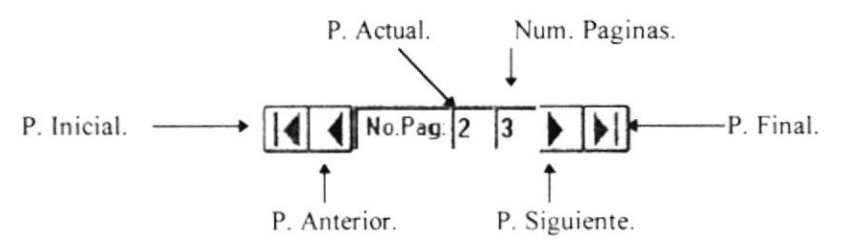

Fig. 4-13 Saetas de desplazamiento de paginas.

4.-Para visualizar la información completa sobre un índice solo bastará con dar un Doble Click sobre un cliente cualquiera, en ese momento se cargarán todos los datos de ese movimiento en el área de Datos de Inscripción (ver Fig. 4-12), Partes(ver Fig. 4-14), Propiedades (ver Fig. 4-15), y Referencias Anteriores en caso de que exista (ver Fig. 4-16).

| Datos del Indice:                                                      |                                                                |                                    |                        |  |                                         |
|------------------------------------------------------------------------|----------------------------------------------------------------|------------------------------------|------------------------|--|-----------------------------------------|
|                                                                        | Apellido, Nombre y/o Nombre de Cía                             | Persona                            | Papel                  |  | AL.                                     |
|                                                                        | <b>Giovanny Francisco Valle Sanchez (3ro)</b>                  |                                    | GRAVADO-DEUDOR         |  | н                                       |
|                                                                        | INSTITUTO ECUATORIANO DE SEGUR                                 | DEMANDANTE                         |                        |  | DI                                      |
| Giovanny Francisco Valle Sanchez (3ro)<br>Giovanny Valle Sanchez (1ro) |                                                                | <b>AFECTADO</b><br><b>AFFCTADO</b> |                        |  | EΙ<br>ΕI                                |
|                                                                        |                                                                |                                    |                        |  |                                         |
| Inscripción:                                                           | Partes:                                                        |                                    | Propiedades:           |  | Referencia Anterior:                    |
|                                                                        |                                                                |                                    |                        |  |                                         |
| Cédula o Ruc<br>41                                                     | Apellido, Nombre y/o Compañía<br>INSTITUTO ECUATORIANO DE SEGU |                                    | Estado Cívil<br>Casado |  | Papel                                   |
| 916186430                                                              | Giovanny Valle Sanchez (1ro)                                   |                                    | Casado                 |  |                                         |
|                                                                        |                                                                |                                    |                        |  | <b>ACREEDOF</b><br><b>GRAVADO-</b><br>┚ |

Fig. 4-14 Pantalla de Consulta de Índices Generales (Opción Partes)

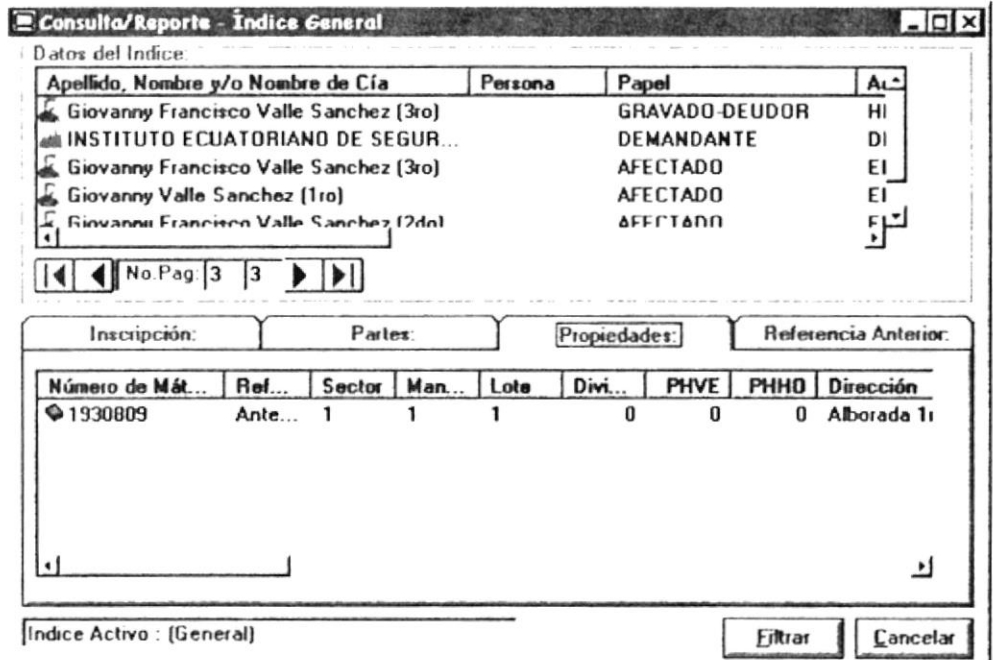

Fig. 4-15 Pantalla de Consulta de Índices Generales (Opción Propiedades)

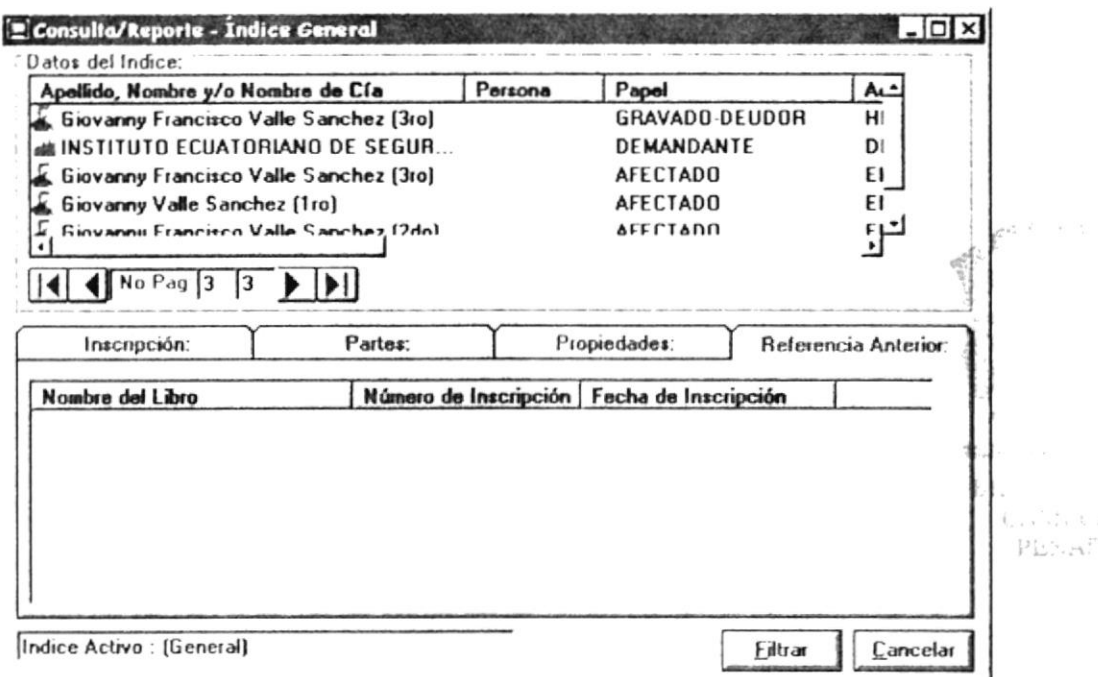

Fig. 4-16 Pantalla de Consulta de Índices Generales (Opción Referencia Anterior)

- 5.-Como esta opción es de índices generales, aparecerán todos los movimientos regístrales de todos los libros; pero, si se desea obtener los índices sobre un libro determinado (Índices específicos) solo basta dar un click en el botón Filtrar que esta en la parte inferior derecha de la pantalla.
- 6.-Si se ha escogido la opción de filtrar los índices, entonces, aparecerá la pantalla de filtro de índices (Ver Fig. 4-17)

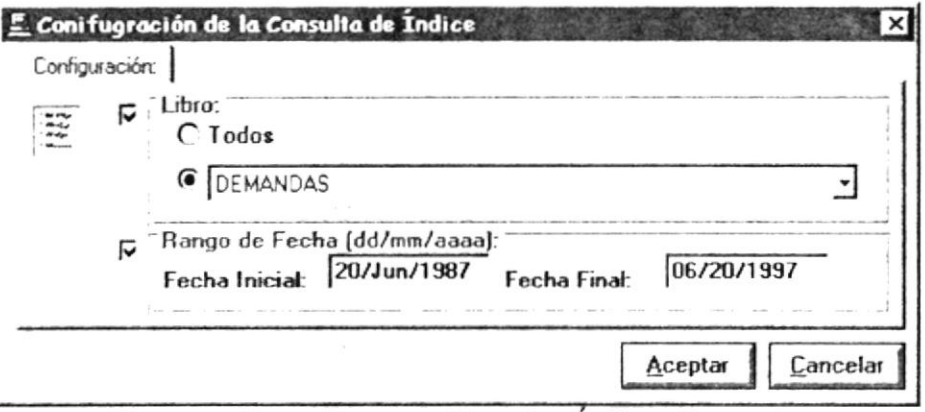

Fig. 4-17 Pantalla para filtrar los Índices Generales

7.-En esta pantalla (Fig. 4-17) se puede hacer la selección de todos los libros o de uno solo libro, así como también se permite ingresar un rango de fechas para la filtración de los índices. Aquí se pueden hacer combinaciones de opciones, tanto de libro y fechas como también solo de uno de ellos, etc.. Para procesar los datos ingresados hay que dar un Click en el botón Aceptar, o si desea cancelar la operación solo bastará con dar un Click en el Botón Cancelar. En caso de que se genero algún proceso y de ser satisfactorio el resultado del mismo; entonces esta pantalla va a desaparecer y en la pantalla anterior (Fig. 4-12) van a aparecer los nuevos datos de índices, pero ahora especificando que son Índices Específicos.

#### **4.4.2. CONSULTAS VARIAS**

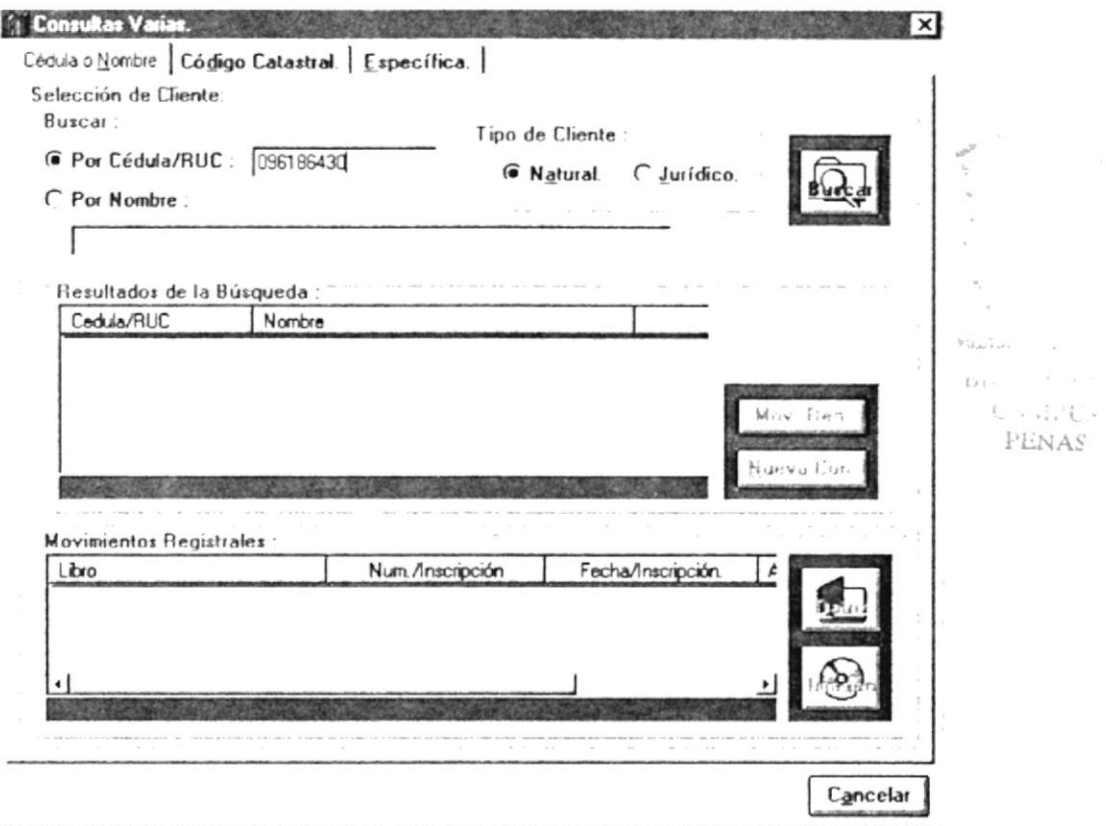

Fig. 4-18 Pantalla de Consultas Varias (Opción por Cedula-Nombre)

En esta opción de consultas varias existen tres posibilidades para accesar a la información registral, estas son :

- Por Cédula o RUC y por nombre del cliente.
- Por el código catastral.
- Por datos específicos del movimiento registral.

# Por Cédula o RUC y por nombre del cliente.

Para realizar una consulta de movimientos regístrales por cédula o Nombre se deben seguir los siguientes pasos:

- 1.-Dar click en el Menú Búsquedas y seleccionar la opción de Consultas Varias.
- 2.-Cuando aparece la pantalla de consultas varias, hay que seleccionar la carpeta que dice Cédula o Nombre.
- 3.-Escoger la opción de búsqueda (Por cédula o Por nombre)
- 4.- Con la opción seleccionada se van a activar las respectivas cajas de texto para el ingreso datos; aquí se debe ingresar los datos de búsqueda respectivos.
- 5.- Luego se debe escoger el tipo de cliente que desea consultar (natural o jurídico).
- 6.- Una vez que se han ingresado correctamente los datos de búsqueda y so no hay ningún error de ingreso en esos datos se procede a dar un Click sobre el botón Buscar o también se puede presionar la tecla Enter.

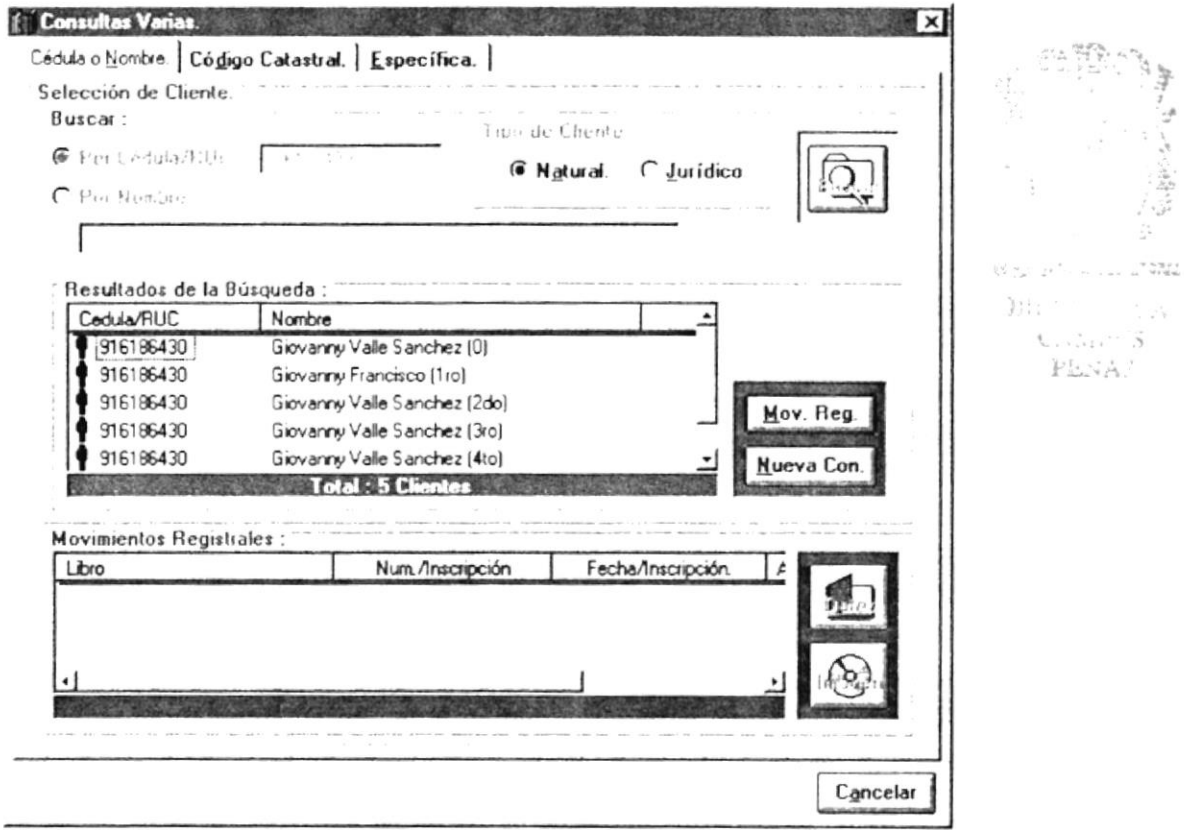

Fig. 4-19 Pantalla de Consultas Varias (Búsqueda de clientes)

- 7.- Si el resultado de la búsqueda es satisfactorio, entonces se habilitará la parte de la pantalla donde aparecen todos los clientes que han sido encontrados, si la búsqueda fue por el numero de cédula entonces aparecerán todos los clientes que tengan asignado ese número de cédula (en caso de que un mismo cliente haya cambiado su nombre pero su numero de cédula sigue siendo el mismo); si la búsqueda fue por el nombre entonces aparecerán todos los clientes que tengan parecido a los datos ingresados como criterio de búsqueda. Si se desea realizar una nueva consulta solo hay que dar un Click sobre el Botón Nueva Cons(Ver Fig. 4-19)
- 8.- Una vez que se puede apreciar una lista de clientes, se selecciona uno de ellos marcándolo con el Mouse (con un Doble Click sobre el cliente también funciona) y luego se da un Click en el botón de Movimientos.

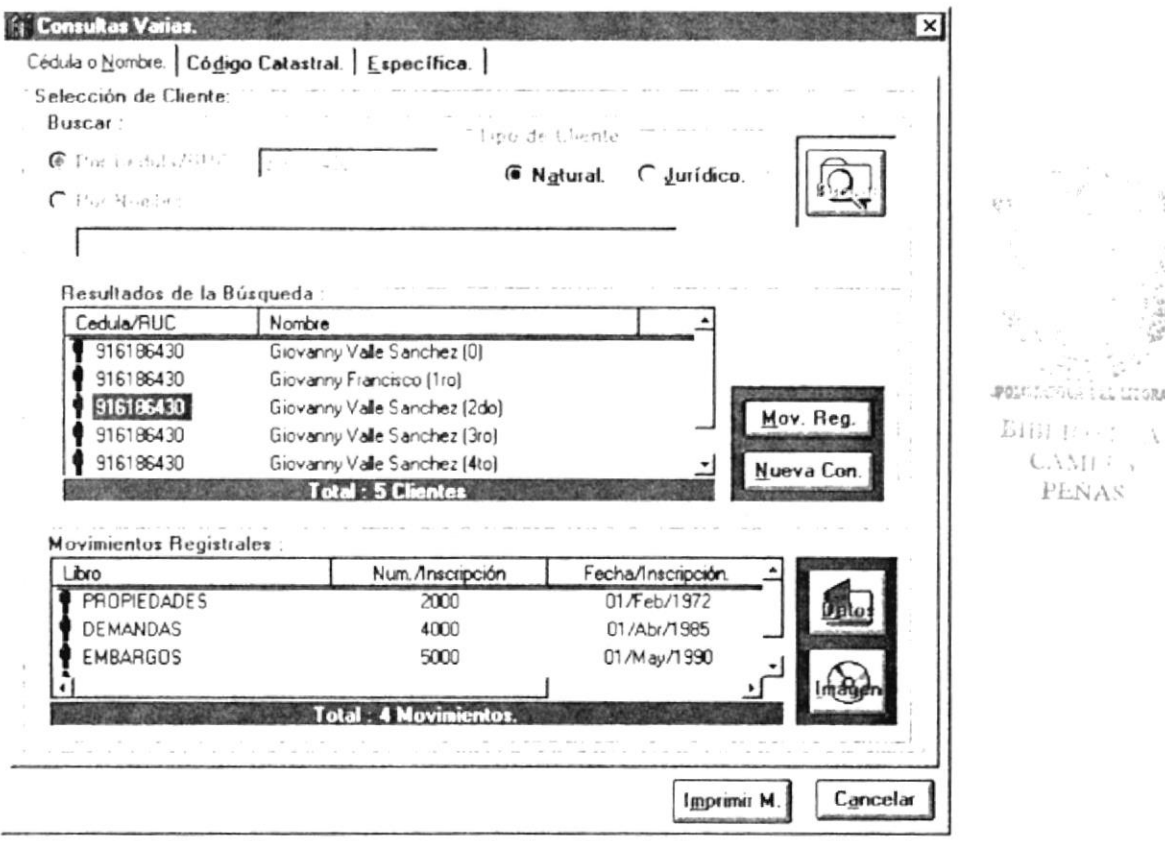

Fig. 4-20 Pantalla de Consultas Varias (Movimientos por Cliente)

- 9. Luego van a aparecer todos los movimientos regístrales que ese cliente posee en la base de datos del Sistema. (Ver Fig. 4-20)
- 10 Seleccionando uno de esos movimientos regístrales, marcándolo y dando un Click en el Botón Datos o dando un Doble Click sobre el movimiento deseado, se puede visualizar el detalle del mismo en la siguiente pantalla que se presenta (ver Fig. 4-25)

11.- Si se necesita imprimir un listado de los movimientos regístrales que han sido resultado de la búsqueda realizada, solo se tiene que dar un Click sobre el botón Imprimir M.

| Reporte de Movimientos Registrales.<br>Registro de la Propiedad del Cantón Guayaquil<br>9 de Octubre entre Pedro Moncayo y Avenida Quito<br>Listado de Movimientos Registrales<br>Consultas Varias - Por Cédula o Nombre<br>23/Jul/1997<br>Impreso el<br>Nombre del Cliente :<br>Tipo de Cliente : | a las<br>$10:02$ AM<br>Giovanny Valle Sanchez (0)<br>Natural |                                  |                            |                              | Nombre/Repor                |
|----------------------------------------------------------------------------------------------------|--------------------------------------------------------------|----------------------------------|----------------------------|------------------------------|-----------------------------|
| Libro.                                                                                                    | Num./Ins.                                                    | Fecha/Ins.                       | Num./Rep.                  | Fec./Rep.                    | Δ                           |
| <b>PROPIEDADES</b>                                                                                                    | 2,000                                                        | 01 Feb 1972                      | 2000                       | 01 Feb/1972                  | <b>COMPRAVENTA</b>          |
| <b>DEMANDAS</b><br>$P$ and $P$                                                                                                    | 4,000<br>$c \sim$                                            | 01JAbr/1985<br>$0.4.44$ M $0.00$ | 4.000<br>$\epsilon$ $\sim$ | 01 (Abr /1985)<br>$A + L, B$ | <b>DRAMOA</b><br>Denennomia |
| $1$ of $1$                                                                                                    |                                                              | $4$ of $4$                       | Total 4                    | 100%                         |                             |

Fig. 4-21 Reporte Consulta por Cédula o Nombre

# Por el Código Catastral de un Predio.

Para realizar una consulta de movimientos regístrales por código catastral se deben seguir los siguientes pasos:

- 1.-Dar click en el Menú Búsquedas y seleccionar la opción de Consultas Varias.
- 2.-Cuando aparece la pantalla de consultas varias, hay que seleccionar la carpeta que dice Código Catastral.
- 3.- Se ingresa el código catastral, y una vez que los datos ingresados están correctos se procede a dar un Click sobre el botón de Buscar.
- 4.- Si existe ese código catastral, entonces va a aparecer en la pantalla todos los datos relacionados con ese predio, tales como la fecha de apertura del folio, los linderos regístrales y municipales del predio; además se visualizaran los movimientos regístrales que ha tenido ese predio (ver Fig. 4-22).

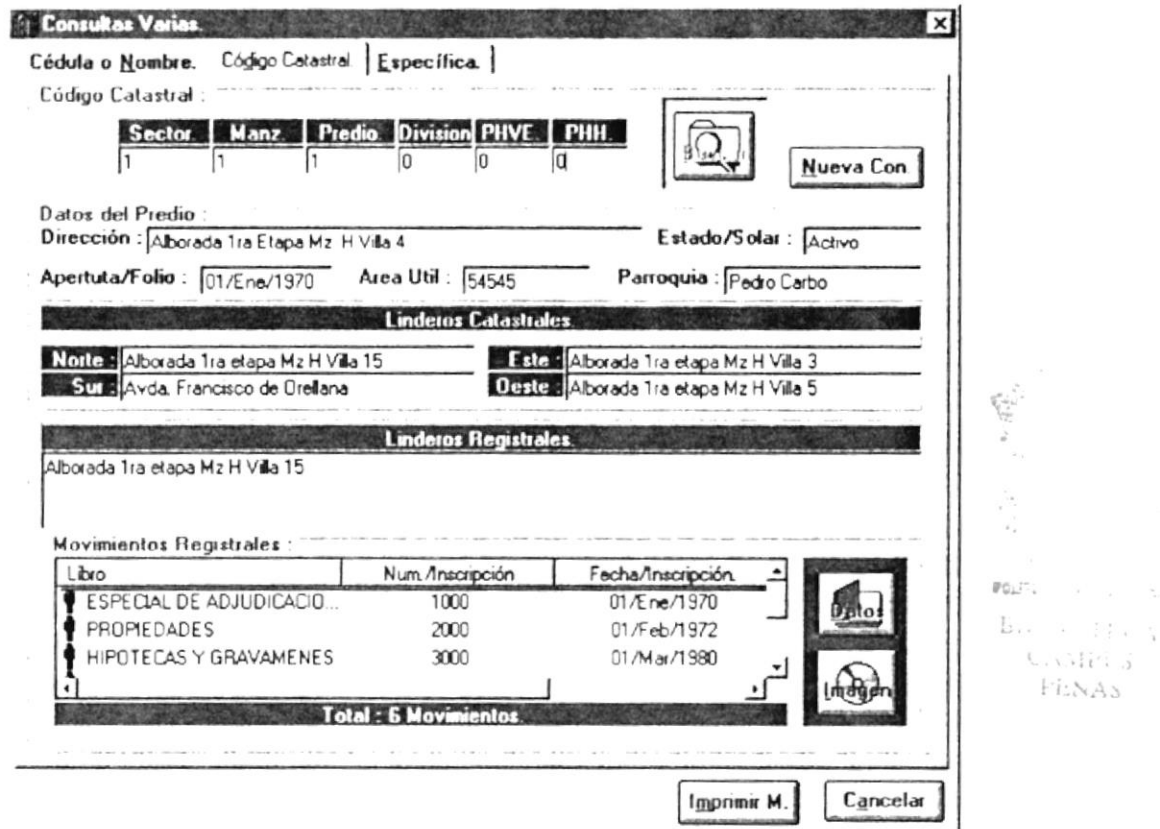

Fig. 4-22 Pantalla de Consultas Varias (Opción Código Catastral)

- 5.-Seleccionando uno de esos movimientos regístrales, marcándolo y dando un Click en el Botón Datos o dando un Doble Click sobre el movimiento deseado, se puede visualizar el detalle del mismo en la siguiente pantalla que se presenta (ver Fig. 4-25)
- 6.- Si se necesita imprimir un listado de los movimientos regístrales que han sido resultado de la búsqueda realizada, solo se tiene que dar un Click sobre el botón Imprimir M...

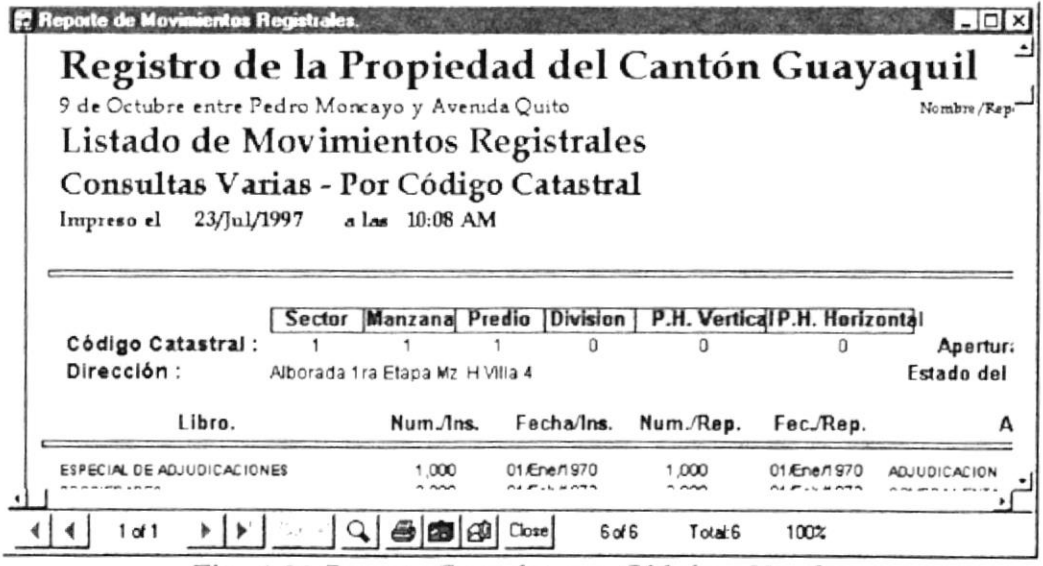

Fig. 4-23 Reporte Consulta por Cédula o Nombre

# Por Datos Regístrales de un Movimiento Específico.

Para realizar una consulta de movimientos regístrales por Datos Regístrales de un Movimiento Específico se deben seguir los siguientes pasos:

- 1.-Dar click en el Menú Búsquedas y seleccionar la opción de Consultas Varias.
- 2.-Cuando aparece la pantalla de consultas varias, hay que seleccionar la carpeta que dice Específica.

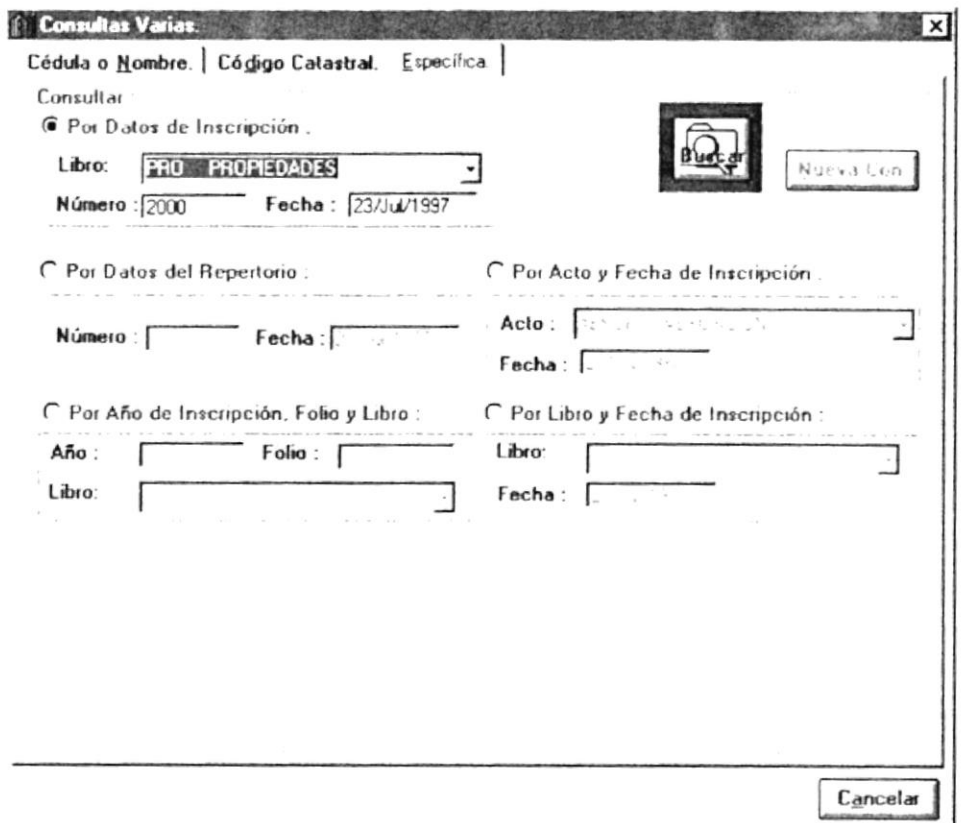

Fig. 4-24 Pantalla de Consultas Varias (Opción Búsqueda Especifica)

- 3.-En esta pantalla se puede hacer elección de entre las siguientes opciones de búsquedas :
	- **ff** Por Datos de Inscripción.
	- 田 Por Datos del Repertorio.
	- 田 Por Año de Inscripción, Folio y Libro.
	- 田 Por Acto y Fecha de Inscripción.
	- 田 Por Libro y Fecha de Inscripción

4.- Cualquiera que sea la opción de búsqueda, deberá ingresar correctamente los datos solicitados, una vez hecho esto se procede a presionar el Botón Buscar, y entonces aparecerá el detalle del movimiento solicitado en la siguiente pantalla que se presenta (ver Fig. 4-25). Hay que tomar en cuenta que si el criterio de búsqueda puede producir varios resultados (dos ultimas opciones), estos serán presentados en una lista que se hará visible en estos casos, una vez activa esta lista se selecciona uno de esos movimientos regístrales, marcándolo y dando un Click en el Botón Datos o dando un Doble Click sobre el movimiento deseado, para que aparezca la pantalla de detalle. (ver Fig. 4-2)

#### **PANTALLA** DE **DETALLE** DE UN **MOVIMIENTO ESPECIFICO.**

En esta pantalla aparece toda la información referente a un movimiento, es decir, aparece todo el detalle de un movimiento determinado.

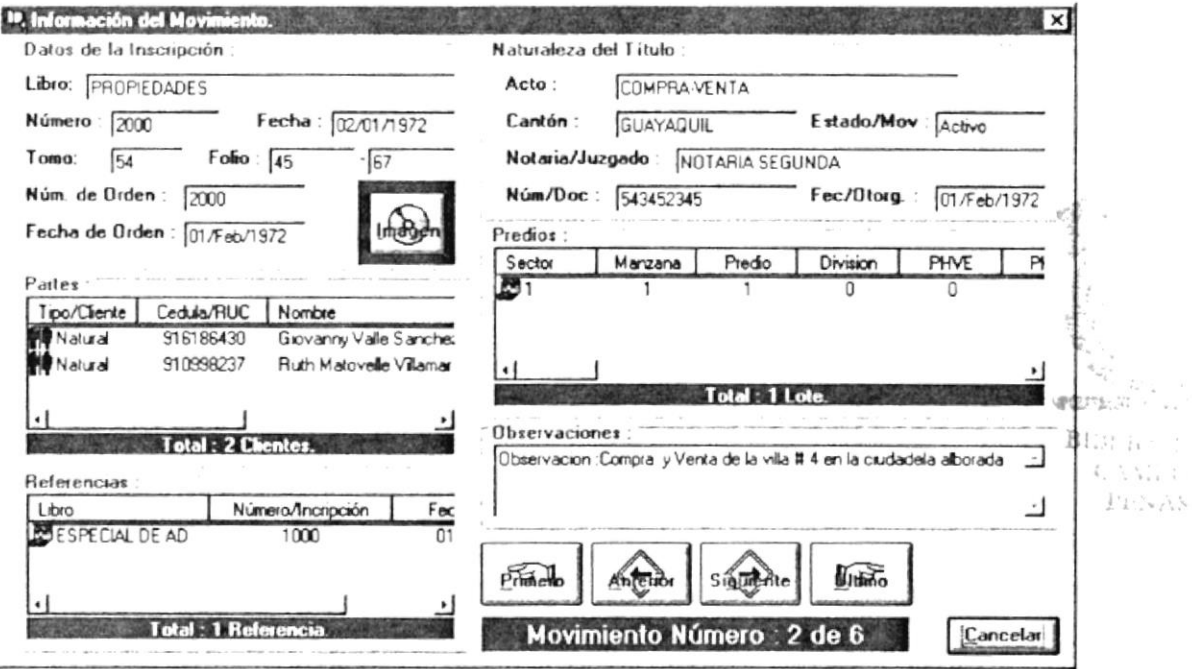

Fig. 4-25 Pantalla de Detalle de un Movimiento Específico.

En esta pantalla se puede navegar de un movimiento registral a otro presionando los respectivos botones:

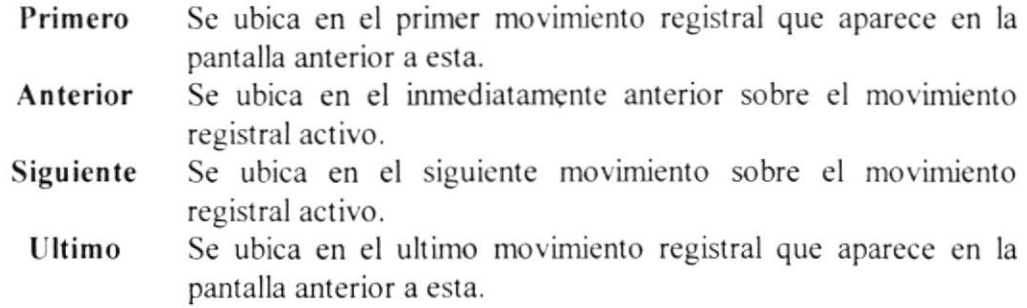

Si se desea salir de esta pantalla solo hay que presionar el botón Cancelar.

#### **MENÚ FOLIO REAL**  $4.5.$

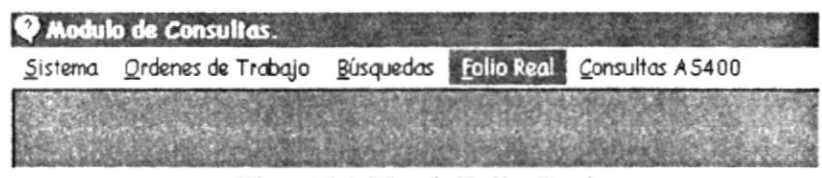

Fig. 4-26 Menú Folio Real

Este es una opción especial del modulo de consultas, ya que es común en algunos módulos de SinterReg.

Existen tres posibilidades para accesar al Folio Real de un predio, estas son :

- **El** Por Cédula o RUC y por nombre del cliente.
- *A* Por el código catastral o por el número de Matricula.
- **A** Por datos específicos del movimiento registral.

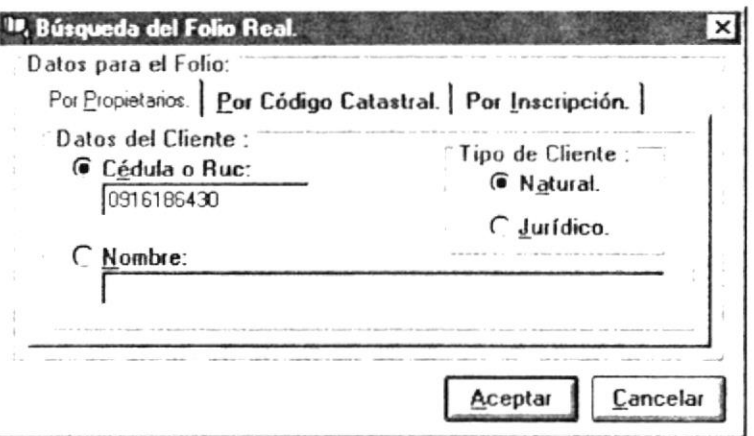

Fig. 4-27 Pantalla Inicial del Folio Real.

#### 4.5.1. POR CÉDULA O RUC Y POR NOMBRE DEL CLIENTE.

Hay que seguir los siguientes pasos :

- 1.-Dar click en el Menú Folio Real.
- 2.-Cuando aparece la pantalla inicial del folio real, hay que seleccionar la carpeta que dice Cédula o Nombre.
- 3.-Escoger la opción de búsqueda (Por cédula o Por nombre)
- 4.- Con la opción seleccionada se van a activar las respectivas cajas de texto para el ingreso datos; aquí sc dcbe ingresar los datos de búsqueda respectivos.
- 5.- Luego se debe escoger el tipo de cliente que desea consultar (natural o jurídico) y se da un Click en el Botón Aceptar. (Ver Fig. 4-27)
- 6.- Si la opción de búsqueda fue por cédula o RIJC entonces va a aparecer la siguiente pantalla del folio real que en la cual se presentan todos los predios que ese cliente tiene asociado. (Ver Fig. 4-28)

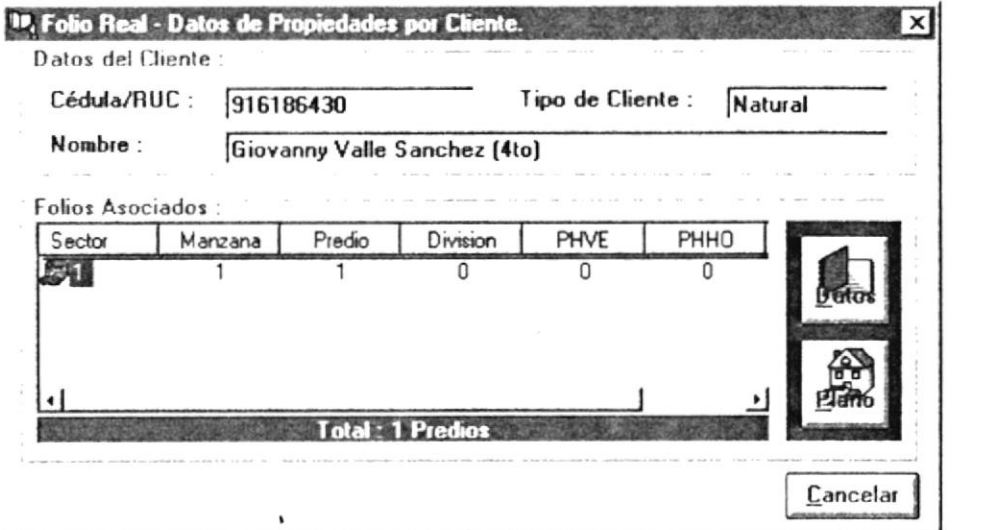

Fig. 4-28 Pantalla de Predios por Cliente.

7.- Si la opción dc búsqueda fue por el nombre del cliente entonces la pantalla inicial del Folio real se va a hacer un poco mas grande para presentar todos los clientes que hayan sido resultado de la búsqueda (ver Fig. 4-29); luego de esto se puede seleccionar un cliente y dar un Click en el botón Aceptar para que aparezca la siguiente pantalla del Folio Real (ver Fig. 4-28). Si desea cancelar el resultado de la búsqueda. deberá da¡ un Click en el botón Cancelar, ya que mientras no se cancele el resultado de la búsqueda no podrá proseguir con cualquiera de las opciones de esta pantalla.

FULTION: E.1:

> $\mathfrak{l}_\omega$  is  $\mathfrak{l}_\omega$  : Fax 38

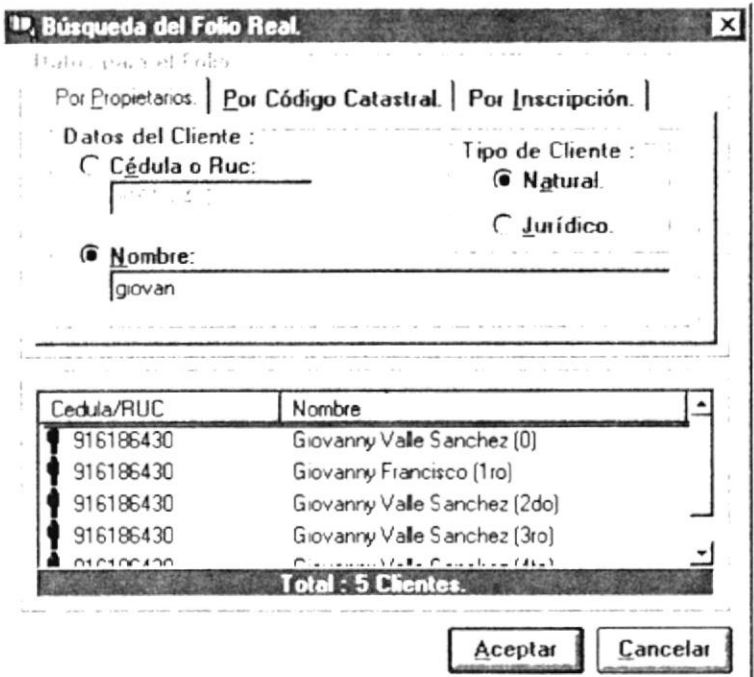

Fig. 4-29 Pantalla de Resultados de Búsqueda por Nombre del Cliente.

8.- Una vez que han aparecido los predios por cliente (ver Fig. 4-28), hay que seleccionar un predio marcándolo y dando Click sobre el botón Datos o dando Doble Click sobre el predio solicitado. Como resultado de esta selección aparecerá la tercer pantalla del folio real en donde se detallan datos básicos sobre todos los movimiento regístrales que ha tenido ese predio desde su apertura del folio y también sobre datos de ordenes de trabajo que estén en trámite actualmente (ver Fig. 4-30 y Fig. 4-31)

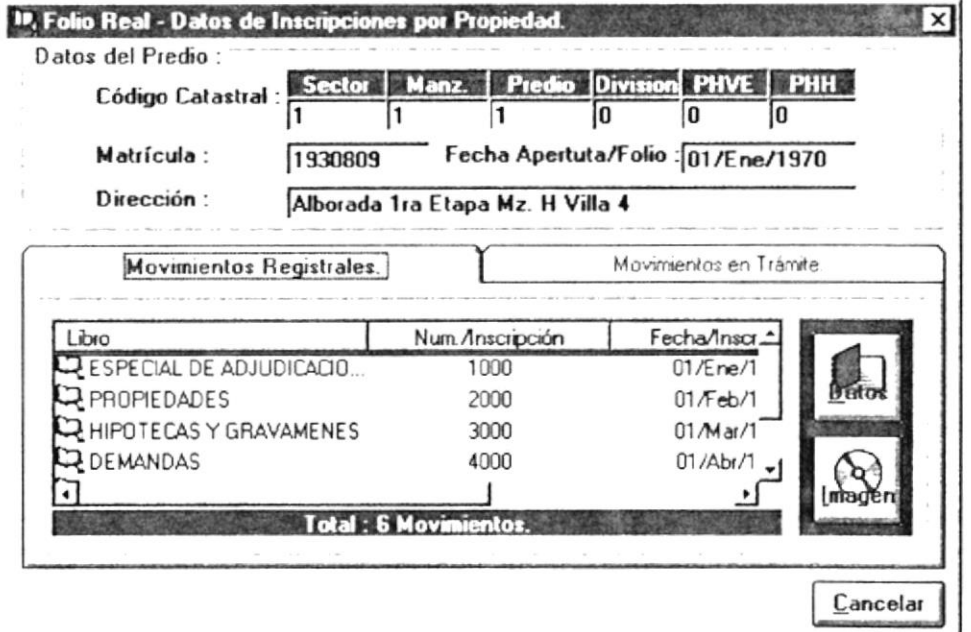

Fig. 4-30 Pantalla de Datos de Inscripciones por Propiedad. (M. Registrales)

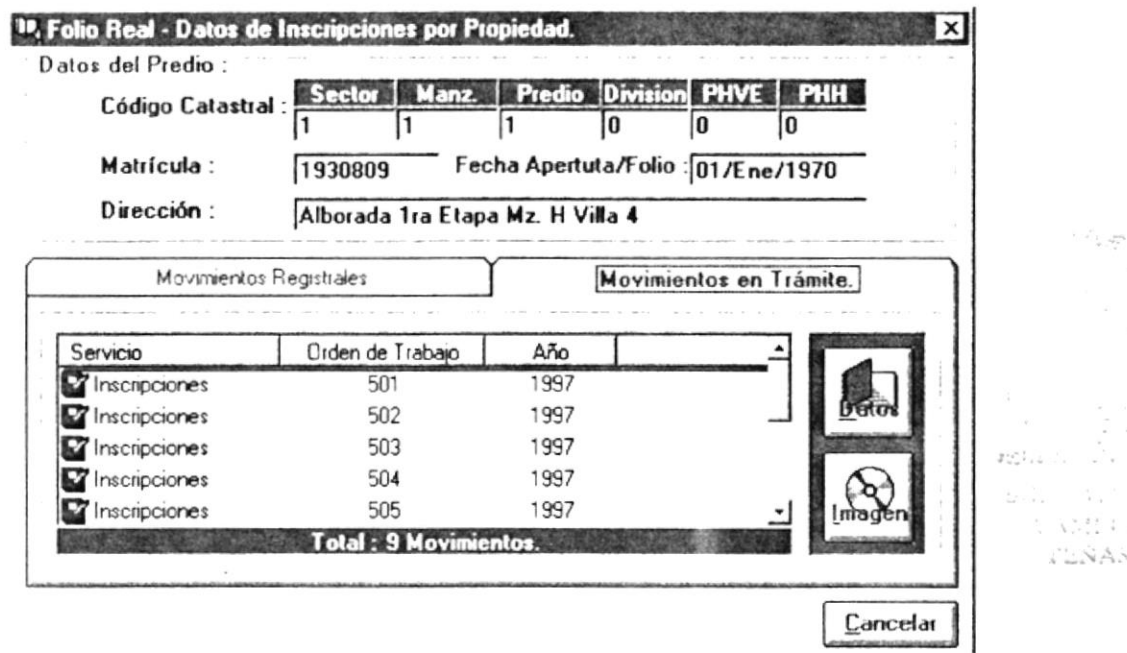

Fig. 4-31 Pantalla de Datos de Inscripciones por Propiedad. (M. en Trámite).

9.- Cuando se hace una selección de un movimiento registral y se presiona el botón Datos, aparecerá la pantalla de detalle de Movimientos Regístrales (ver Fig. 4-34). Si se hace una selección de un movimiento en trámite va a aparecer la pantalla de detalle de Movimientos en Trámite (ver Fig. 4-35); esta pantallas van a ser detalladas más adelante.

#### 4.5.2. POR EL CÓDIGO CATASTRAL DE UN PREDIO.

Para realizar una consulta de movimientos regístrales por código catastral se deben seguir los siguientes pasos:

- 1.-Dar click en el Menú Folio Real.
- 2.-Cuando aparece la pantalla inicial del folio real, hay que seleccionar la carpeta que dice Código Catastral.
- 3.-Escoger la opción de búsqueda (Por código catastral o por matricula)
- 4.- Con la opción seleccionada se van a activar las respectivas cajas de texto para el ingreso datos; aquí se debe ingresar los datos de búsqueda respectivos, y luego se da un Click en el Botón Aceptar. (Ver Fig. 4-32).

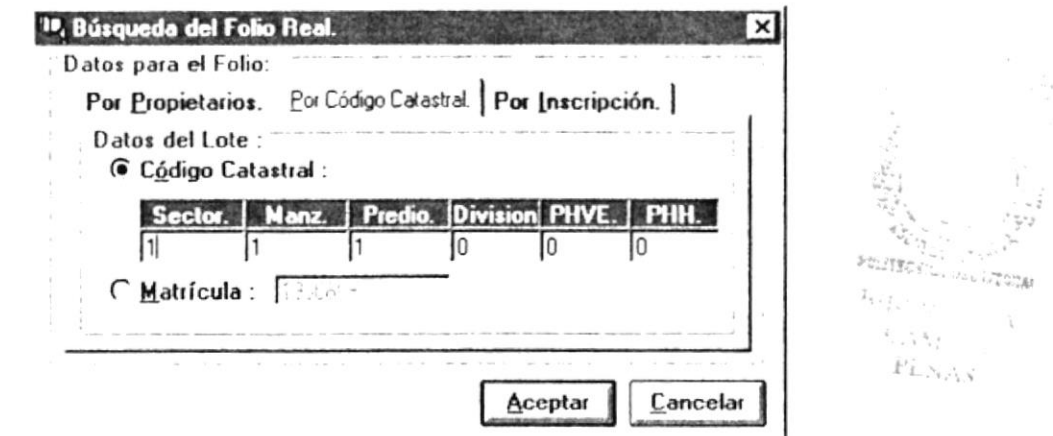

Fig. 4-32 Pantalla Inicial del Folio Real. (opción Código Catastral)

5.- Si existe ese código catastral, entonces va a aparecer la siguiente pantalla de Folio Real donde estarán todos movimientos regístrales y en trámite relacionados con ese predio, además de la fecha de apertura del folio, etc. (ver Fig. 4-30 y Fig. 4-31). En estas pantallas se puede escoger un movimiento registral o un movimiento en trámite para luego visualizar el respectivo detalle en la pantalla de detalle de Movimientos Regístrales (ver Fig. 4-34) o de Movimientos en Trámite (ver Fig. 4-35). Más adelante se detallan estas pantallas de detalle de movimientos.

## 4.5.3. POR DATOS ESPECÍFICOS DE UN MOVIMIENTO **REGISTRAL.**

Para realizar una consulta de movimientos regístrales por código catastral se deben seguir los siguientes pasos:

- 1.-Dar click en el Menú Folio Real.
- 2.-Cuando aparece la pantalla inicial del folio real, hay que seleccionar la carpeta que dice Inscripción.

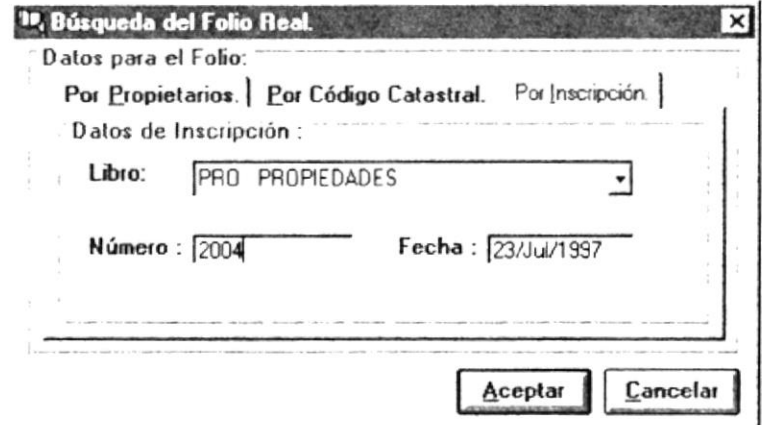

Fig. 4-33 Pantalla Inicial del Folio Real. (opción Datos de Inscripción)

- 3.-Ingresar los criterios de búsqueda (Nombre del libro, Número de Inscripción y Fecha de Inscripción)
- 4.- Una vez que han sido ingresados los datos de búsqueda respectivos (correctamente), se da un Click en el Botón Aceptar. (Ver Fig. 4-33).
- 5.- Si existen esos datos de inscripción, entonces va a aparecer la siguiente pantalla de Folio Real donde estarán todos movimientos regístrales y en trámite relacionados con ese movimiento registral, además de la fecha de apertura del folio, etc.(ver Fig. 4-30 y Fig. 4-31). En estas pantallas se puede escoger un movimiento registral o un movimiento en trámite para luego visualizar el respectivo detalle en la pantalla de detalle de Movimientos Registrales (ver Fig. 4-34) o de Movimientos en Trámite (ver Fig. 4-35). Más adelante se detallan estas pantallas de detalle de movimientos.

## 4.5.4. PANTALLA DE DETALLE DE UN MOVIMIENTO REGISTRAL ESPECIFICO (FOLIO REAL).

En esta pantalla aparece toda la información referente a un movimiento registral, es decir, aparece todo el detalle de un movimiento determinado.

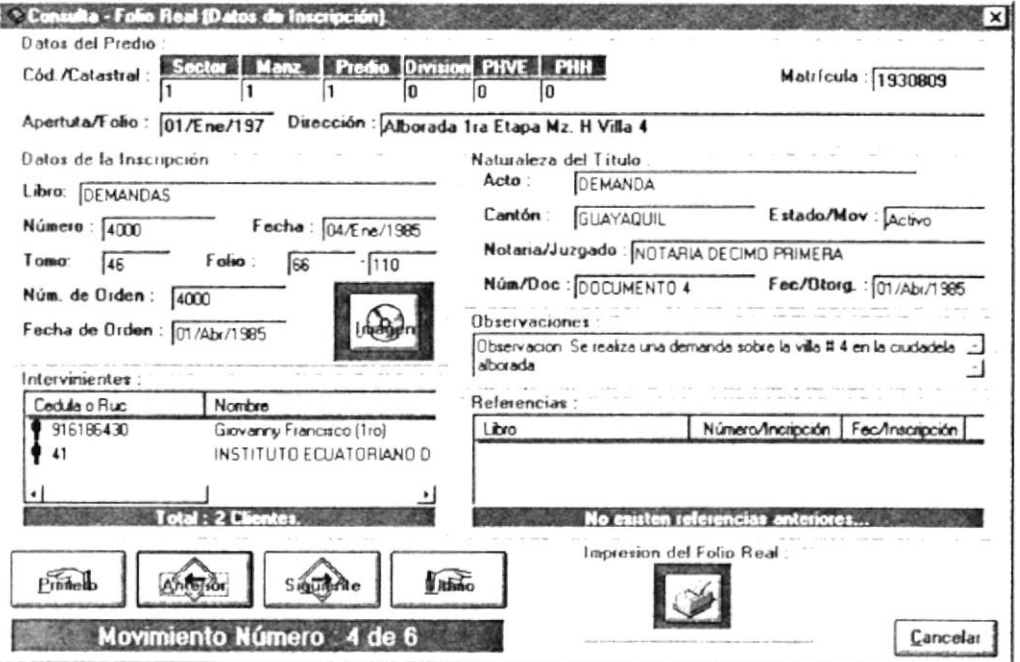

Fig. 4-34 Pantalla de Detalle de un Movimiento Registral (Folio Real).

En esta pantalla se puede navegar de un movimiento registral a otro presionando los respectivos botones de navegación como ya vimos en la opción de consultas varias.

Si se desea salir de esta pantalla solo hay que presionar el botón Cancelar, y volverá a la pantalla anterior donde se inicio selecciono el movimiento registral.

## 4.5.5. PANTALLA DE DETALLE DE UN MOVIMIENTO EN TRAMITE ESPECIFICO (FOLIO REAL).

En esta pantalla aparece toda la información referente a un movimiento en trámite específico, es decir, aparece todo el detalle de un movimiento determinado.

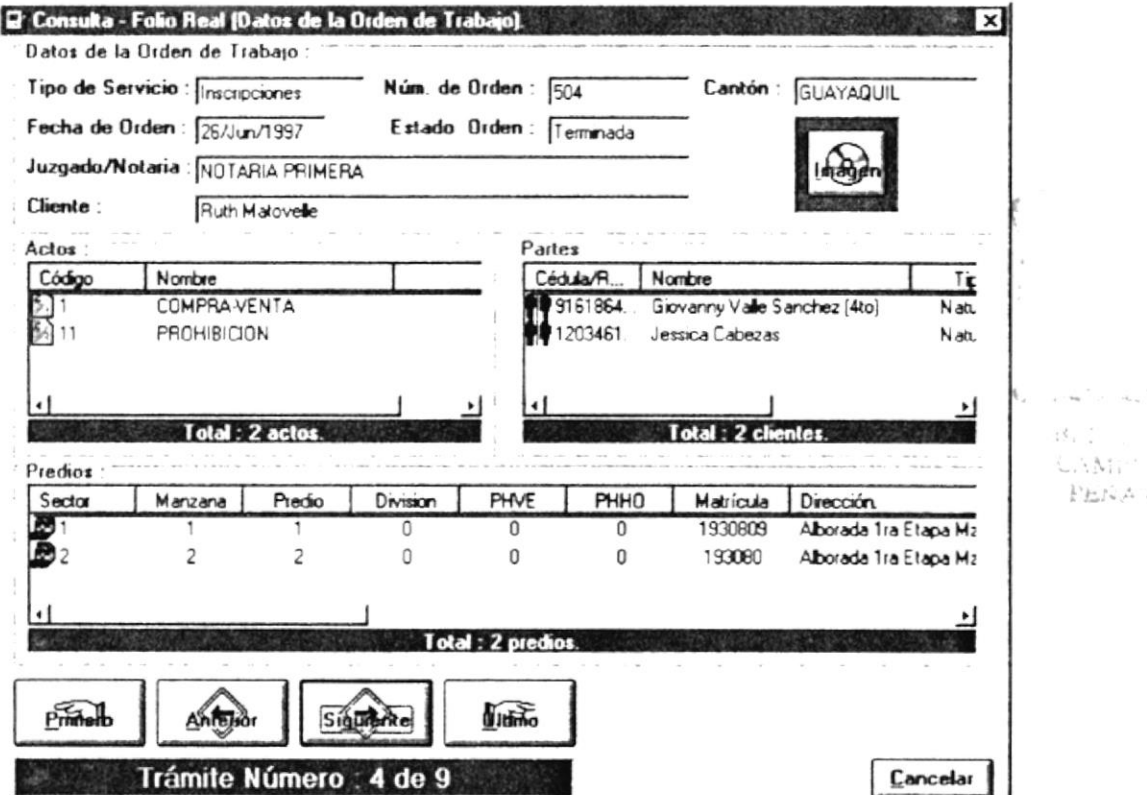

Fig. 4-35 Pantalla de Detalle de un Movimiento en Trámite (Folio Real).

En esta pantalla se puede navegar de un movimiento en tramite a otro presionando los respectivos botones de navegación como ya vimos en la opción de consultas varias.

Si se desea salir de esta pantalla solo hay que presionar el botón Cancelar, y volverá a la pantalla anterior donde se inicio selecciono el movimiento registral.

 $\label{eq:1} \frac{1}{2} \int_{\mathbb{R}^2} \frac{1}{\sqrt{2}} \, \frac{1}{\sqrt{2}} \, \frac$ 

# 4.6. MENÚ CONSULTAS AS400

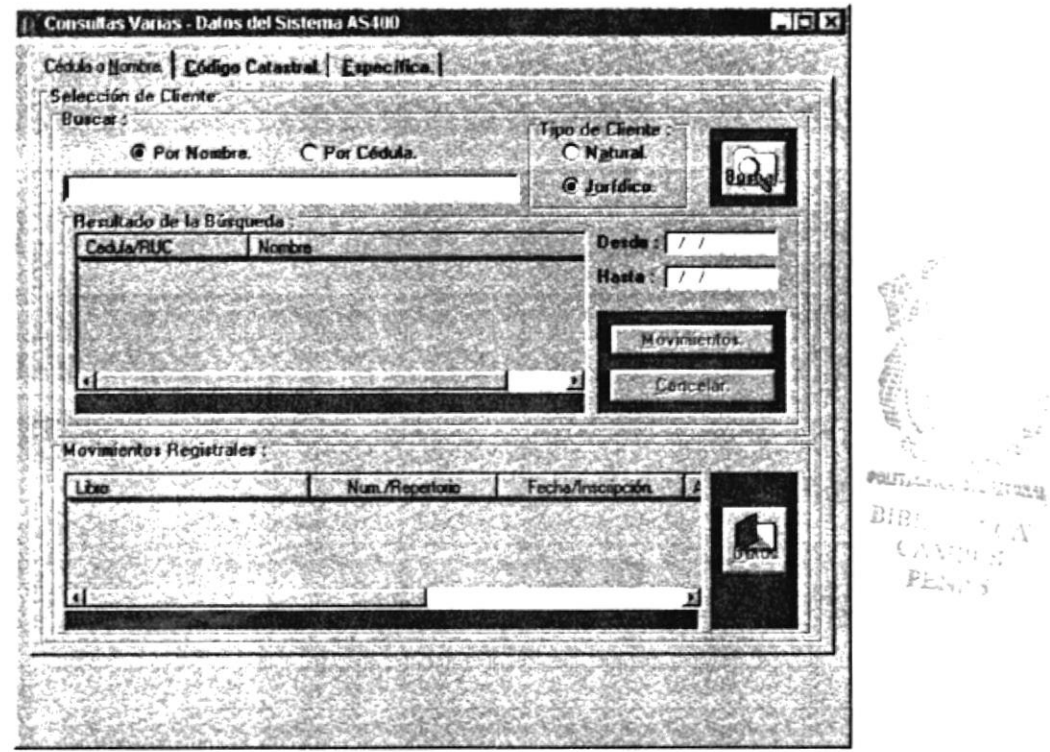

Fig. 4-36 Pantalla de Consultas de AS400 (Cédula o Nombre)

La misma que permite elegir las tres opciones de consultas para la información que se posee de la Conversión realizada del Sistema realizado en AS/400 que son:

- · Cédula o Nombre
- · Código Catastral
- Específica

## 4.6.1. CONSULTA POR CÉDULA O NOMBRE

Esta opción aparece en el momento de ingresar al módulo; si se encuentra en otra de las opciones basta dar clic en la carpeta Cédula o Nombre para activarla.

Dentro de esta pantalla se puede elegir entre consultar los movimientos por :

- **Et Por Nombre de persona Jurídica o Natural**
- **El** Por Cédula de persona Jurídica (R.U.C.) o Natural.

- Dar clic en una de las opciones búsqueda que desee: 1.
	- Por Nombre
	- Por Cédula
- Dar clic en uno de los tipos de Cliente : 2.
	- Natural
	- **Jurídico**
- 3. Luego se activará la caja de texto donde deberá de ingresar la información dependiendo de las opciones seleccionadas en los puntos anteriores, es decir, que si eligió un número de Cédula debe ingresar números cuya longitud sea no mayor a 15 dígitos sin opción a letras; de lo contrario ingresar el nombre sin incluir números al inicio. El ingreso del Nombre o Cédula a consultar no es necesario que sea completo.
- 4. Después de hacer el ingreso de la información a consultar dar clic en el botón Buscar o presionar las teclas  $ALT + B$  o simplemente presione la tecla Enter
- Si ingresó un número de Cédula o R.U.C. le mostrará el cliente al cual le 5. pertenezca dicha identificación. Ver Figura 4-37

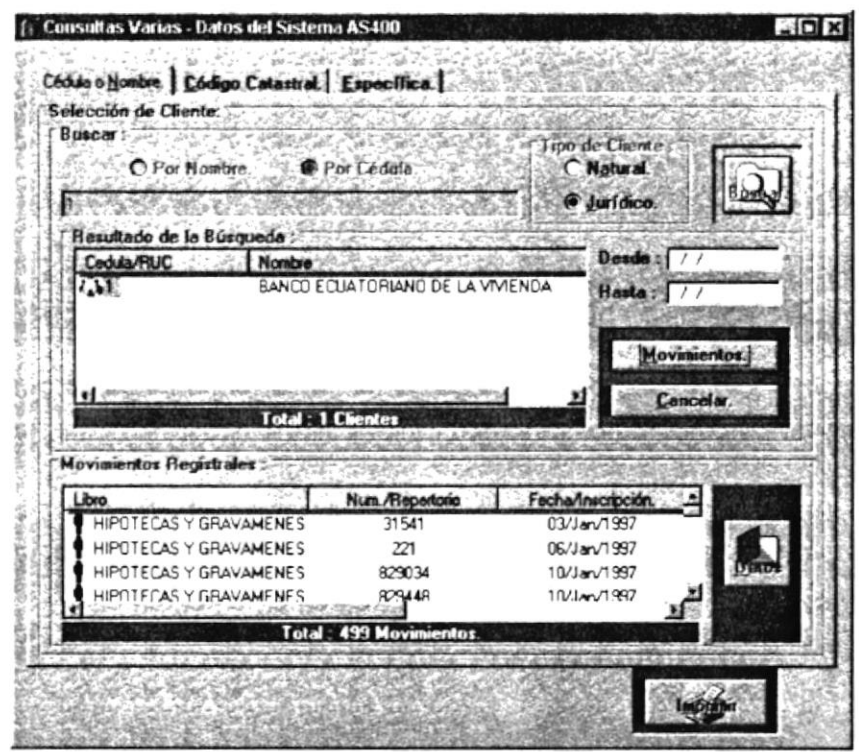

Fig. 4-37 Consulta por Cédula persona Jurídica

- Si ingresó un nombre de cliente jurídico o natural e ingresó una parte del 6. nombre a consultar se le presentará un listado de clientes que cumplen con dicho criterio. Ver Fig. 4-38.
- 7. Elegir el cliente que desea consultar dentro del listado presentado o si es uno sólo dándole clic al número de Cédula o R.U.C. de lo contrario se seleccionará el primero en la lista.
- 8. Dar clic en el Botón Movimientos para que se le presente el listado de movimientos que tiene el cliente consultado. Si este cliente no posee movimientos se le presentará el mensaje de que no posee movimientos regístrales.
- 9. Si desea obtener información de los movimientos realizados por el cliente en un rango de fechas realizar el ingreso de estas fechas.

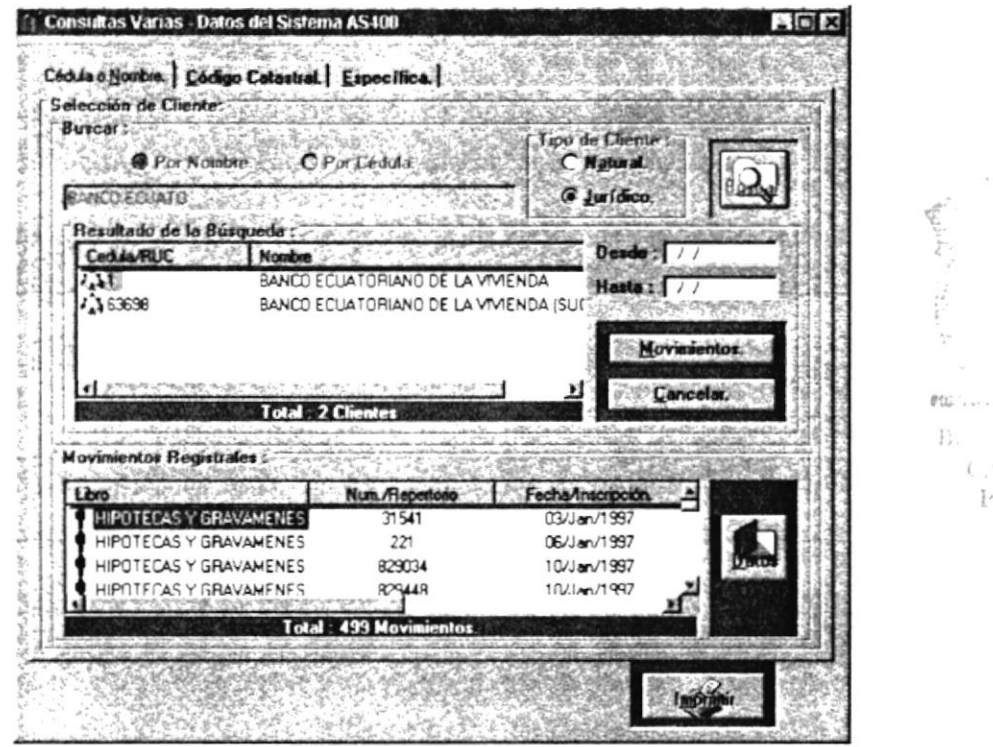

Fig. 4-38 Consulta por Nombre persona Jurídica

- 10. Seleccione uno de los movimientos listados dándole un click sobre el nombre del libro, de lo contrario se seleccionará el primer movimiento dentro de la lista.
- 11. Pulsar simultáneamente las teclas ALT+D o dar clic sobre el botón Datos: o simplemente Presione la tecla Enter, de esta forma le aparecerá una pantalla con el detalle completo de dicho movimiento. Ver Fig. 4-39.

C. Mart S

PENAS

- 12.Si desea obtener la información impresa de la consulta realizada dar clic sobre el botón Imprimir y primero se le presentará la pantalla de presentación preliminar para observar cómo va ha salir el listado, usted debe elegir imprimir en dicha pantalla. Ver Fig. 4-40.
- 13. Si el cliente posee diferentes movimientos usted podrá navegar por los diferentes contratos sin necesidad de salir de esta pantalla gracias a los botones que posee como son :
	- Primero  $\longrightarrow$  Se ubica en el primer movimiento
	- Anterior  $\leftarrow$  Se regresa al anterior movimiento
	- $\bullet$  Siguiente  $\bullet$  Incrementa al siguiente movimiento
	- $Último \leftrightarrow$  Se ubica en el último movimiento
- 14. En esta pantalla podrá obtener información de los clientes que intervienen en el movimiento, así como los predios sobre los que recae dicho movimiento.
- lS,Para sali¡ de esta pantalla da¡ clic sobre el botón Cerra¡ o dar clic sobre el botón pequeño ubicado en el extremo superior de la pantalla.

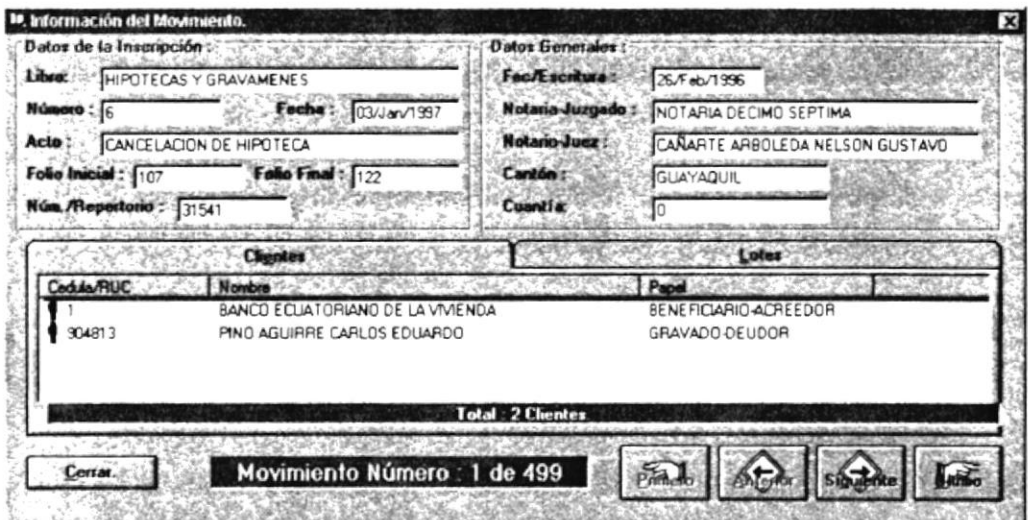

Fig. 4-39 Información detallada del movimiento seleccionado

16. Al terminar la consulta de clic sobre el botón Cancelar para limpiar la información que posee la pantalla y dejar lista para una próxima consulta.

| Registro de la Propiedad de Guayaquil  |           |                                  |                | <b>Nombre/Reports RCO</b> |                                                              |  |
|----------------------------------------|-----------|----------------------------------|----------------|---------------------------|--------------------------------------------------------------|--|
| Pedro Moncavo y Av 9 de Octubre        |           |                                  |                | Hora/Impresion            |                                                              |  |
| Listado de Movimientos Registrales     |           |                                  |                | Fecha/Impresión           |                                                              |  |
| Consultas Varias - Por Cédula o Nombre |           |                                  |                |                           |                                                              |  |
|                                        |           |                                  |                |                           |                                                              |  |
| Nombre del Cliente:                    |           | BANCO ECUATORIANO DE LA VIVIENDA |                |                           |                                                              |  |
| Tipo de Cliente :                      | Jurídico  |                                  |                |                           |                                                              |  |
|                                        |           |                                  |                |                           |                                                              |  |
| Libro.                                 | Num. Ins. | Fecha Ins.                       | <b>Num_Rep</b> | Acto.                     |                                                              |  |
|                                        |           |                                  |                |                           |                                                              |  |
| HIRCTBCAGY GRANAMEN BE                 | ٠         | 1/Mar/1007                       | 31.541         | CANCELAC ON DE HINOTECA   |                                                              |  |
| <b>HICTRONS Y GRAVABEN ES</b>          | a         | 1/Jun/1997                       | 221            | CANCELACION DE HIROTECA   |                                                              |  |
| <b>HIRCTBOAGY GRAVAILEN BS</b>         | 22        | 1/0 at 1997                      | 829.034        | <b>HIPOTECA ALIERTA</b>   | $\varepsilon^{eff\tilde{\varepsilon}I_{\parallel}c_{\perp}}$ |  |
| HIRCTIC AS YO ANNUALDS                 | 24        | 1/D dat 1997                     | 829, 448       | <b>NIROTICA AS IRETA</b>  |                                                              |  |
| <b>HIRCTICAS Y GRAVAILEMEN</b>         | 18        | 1/0 dr1997                       | 828 867        | <b>HICTRAALERTA</b>       |                                                              |  |
| FROF EDAD ES                           | 23        | 1/O dt/1997                      | 30, 421        | CO BE RAVENTA             |                                                              |  |
| <b>J BOA BOAD BC</b>                   | 24        | 1/0 at 1997                      | 29.448         | <b>COMPRAVENTA</b>        |                                                              |  |
| FROF EDAD IS                           | 22        | 1/O dr1007                       | 29.034         | <b>COMPRAVENTA</b>        |                                                              |  |
| FROFITDAD IS                           | 20        | 1/0 dr 1997                      | 29.957         | CO BERAVENTA              |                                                              |  |
| HIRCTICAS Y GRANAIS EN ES              | 33        | 1/0 at 1997                      | 713            | CANCELACIDE DE HIROTECA   | POLITECTICS (Control)                                        |  |
| HICTBLACY CRAWLES BE                   | 23        | 1/0 dr 1007                      | 830 421        | <b>HINOTECA ALIMITA</b>   |                                                              |  |
| FROF EDAD IS                           | $\circ$   | 13/Jan/1997                      | 840            | <b>COMPRAYENTA</b>        | $E.B^+$                                                      |  |
| HIRCTBCAGY CRAWAIBLES                  |           | 13/Ja-V1007                      | 29 432         | CANCILAC ON DE HIROTECA   |                                                              |  |
| FROFEDADES                             | $\circ$   | 14/Jan/1997                      | 157            | COMPRAYENTA               | $C(M_{i+1})$                                                 |  |
| HIRCTBCAGY GRANALES BE                 | 77        | 14/Jan/1997                      | 550            | CANCELACION DE HIPOTECA   | PENAS                                                        |  |
| <b>A DOMESTIC</b><br>$\sim$ $-$        | $\sim$    | LAIL ISRAEL                      | AAA AA A       | come come                 |                                                              |  |

Fig. 4-40 Presentación Preliminar del listado de Movimientos

## 4.6.2. CONSULTA POR CÓDIGO CATASTRAL

Activar la pantalla de consulta dando un clic en la carpeta Código Catastral en esta pantalla se podrá realizar la consulta el último movimiento que haya tenido un predio. Para realizar la consulta se debe contar con el número catastral completo del predio.

- 1. Ingresar el Código Catastral a consultar puede ubicarse en cada una de las agrupaciones del código presionando la tecla Tab o dando clic con el Mouse sobre el siguiente campo.
- 2. Después de hacer el ingreso de la información a consultar dar clic en el botón Buscar o presionar las teclas  $ALT + B$  o simplemente presione la tecla Enter
- 3. En esta pantalla se presenta información del predio consultado
- 4. Se lista el último movimiento en el cual actúo el predio consultado. Ver Fig.  $4-41$ .

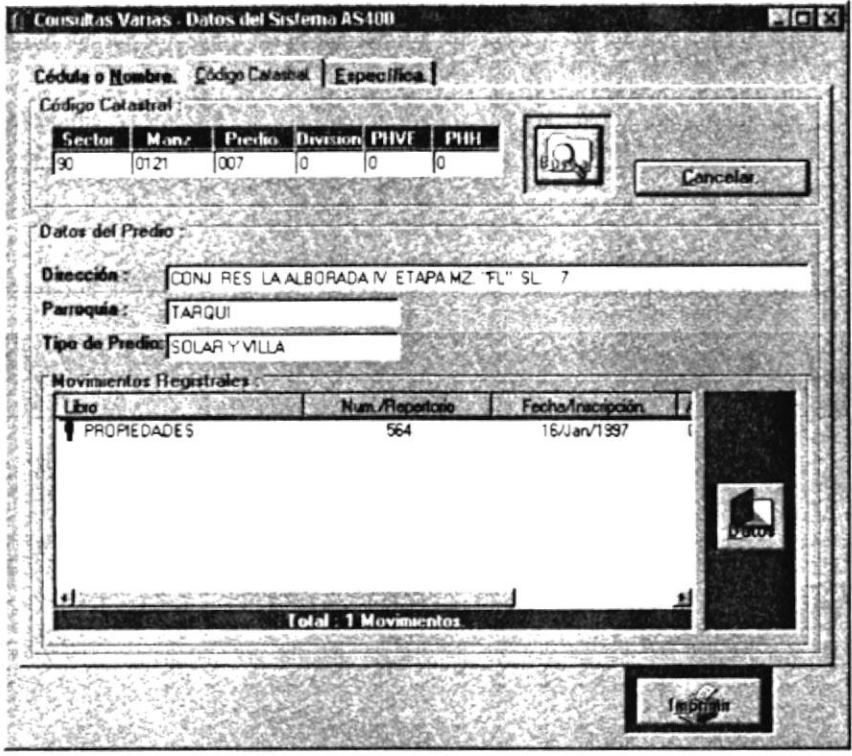

Fig. 4-41 Pantalla de Consulta por Código Catastral

5. Pulsar simultáneamente las teclas ALT+D o dar clic sobre el botón Datos; o simplemente Presione la tecla Enter, de esta forma le aparecerá una pantalla con el detalle completo de dicho movimiento. Ver Fig. 4-42.

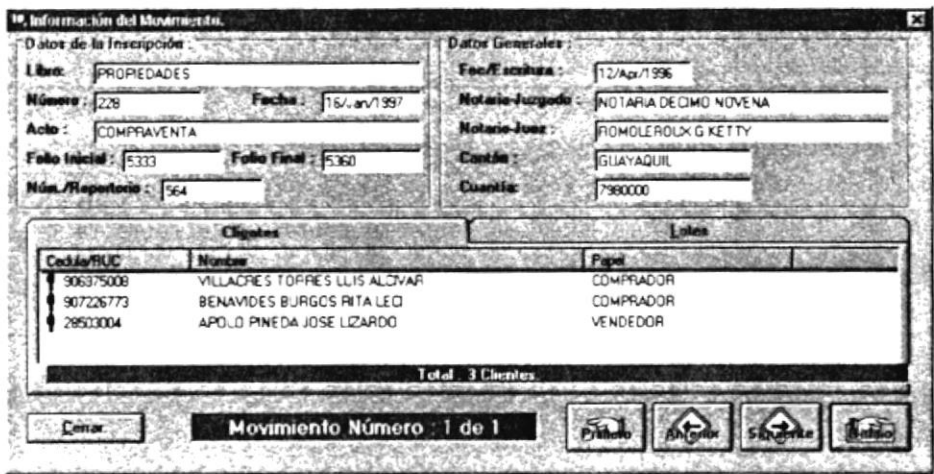

Fig. 4-42 Pantalla de Información detallada del movimiento

6. Si desea obtener la información impresa de la consulta realizada dar clic y primero se le presentará la pantalla de sobre el botón Imprimir presentación preliminar para observar cómo va ha salir el listado, usted debe elegir imprimir en dicha pantalla. Ver Fig.4-43.

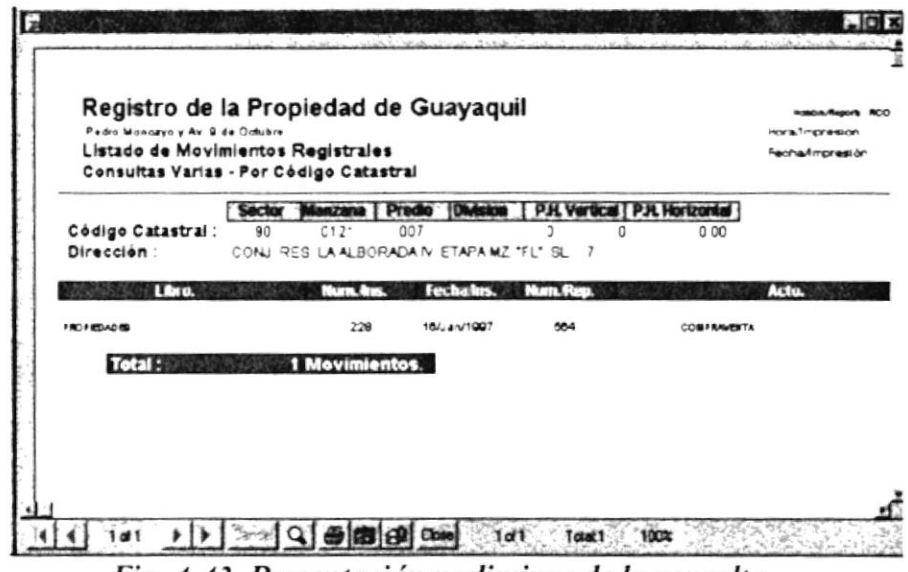

Fig. 4-43 Presentación preliminar de la consulta

## 4.6.3. CONSULTA ESPECÍFICA

 $\mathbf{1}$ 

Activar la pantalla de consulta dando un clic en la carpeta Específica en esta pantalla se podrá realizar consultas de 5 criterios diferentes los mismos que lo pueden llevar a una misma inscripción:

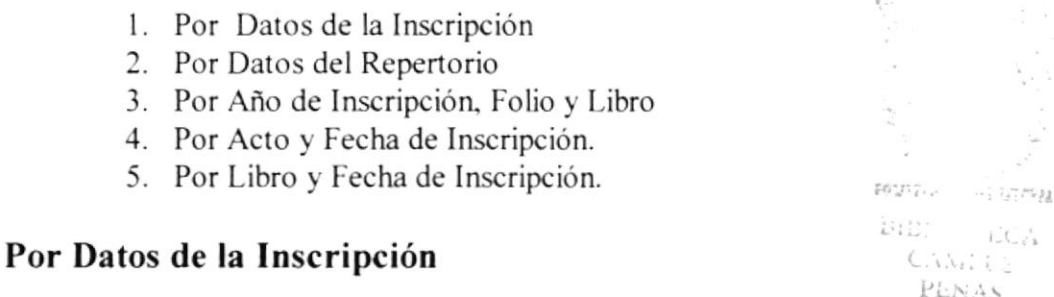

- 1. Seleccione dentro de la lista de libros el libro (registro) que usted desee consultar dando clic sobre el botón del objeto(V), dar clic en el libro que desee; para que la búsqueda del libro sea rápida dentro de la lista presionar la tecla con la que inicia el nombre.
- 2. Ingresar el Número de inscripción
- 3. Ingresar la fecha de la inscripción en formato dd/mm/aaaa y al dar Tab se cambia por dd/mmm/aaaa.
- 4. Después de hacer el ingreso de la información a consultar dar clic en el botón Buscar o presionar las teclas  $ALT + B$  o simplemente presione la tecla Enter. Ver Fig. 4-44.
- 5. Si la inscripción existe a continuación se le presentará otra pantalla donde se detalla las características de la inscripción que eligió. De lo contrario se le presentará un mensaje que le indicará que no existe dicha inscripción.
- 6. Al terminar la consulta dar clic en el botón Cancelar para que se limpien las entradas realizadas.

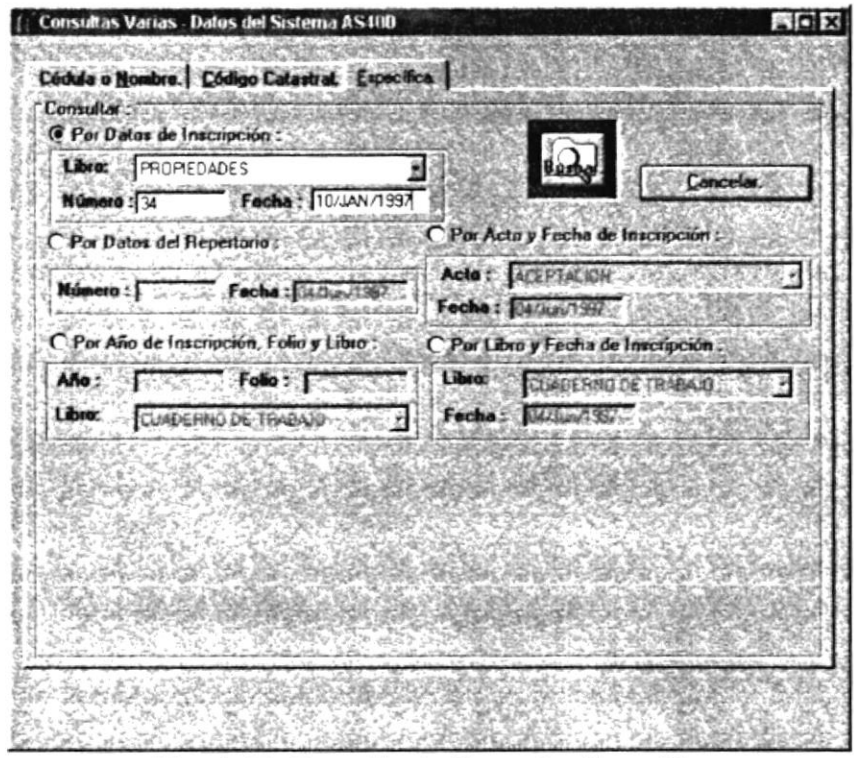

Fig. 4-44 Pantalla de Consulta Específica

# Por Datos del Repertorio

- 1. Ingresar el Número de Repertorio a consultar.
- 2. Ingresar la fecha de la inscripción en formato dd/mm/aaaa y al dar Tab se cambia por dd/mmm/aaaa.
- 3. Después de hacer el ingreso de la información a consultar dar clic en el botón Buscar o presionar las teclas  $ALT + B$  o simplemente presione la tecla Enter. Ver Fig. 4-44.
- 4. Si la inscripción existe a continuación se le presentará otra pantalla donde se detalla las características de la inscripción que eligió. De lo contrario se le presentará un mensaje que le indicará que no existe dicha inscripción.

5. Al terminar la consulta dar clic en el botón Cancelar para que se limpien las entradas realizadas.

# Por Año de lnscripción, Folio y- Libro.

Para realizar la consulta debe seguir los siguientes pasos:

- l. Ingresar el año en el que se realizó la inscripción a consultar en el formato de 4 digitos.
- 2. Seleccione dentro de la lista de libros el libro (registro) que usted desee consultar dando clic sobre el botón del objeto $(\blacktriangledown)$ , dar clic en el libro que desee; para que la búsqueda del libro sea rápida dentro de la lista presionar la tecla con la que inicia el nombre.
- 3. Ingresar el número del folio dentro del libro donde se encuentra el contrato.
- 4. Después de hacer el ingreso de la información a consultar dar clic en el botón Buscar o presionar las teclas ALT + B o simplemente presione la tecla Enter . Ver Fig. 4-44.
- 5. Si la inscripción existe a continuación se le presentará otra pantalla donde se detalla las características de la inscripción que eligió. De lo contrario se le presentará un mensaje que le indicará que no existe dicha irscripción.
- 6. Al terminar la consulta dar clic en el botón Cancelar para que se limpien las entradas realizadas.

# Por Acto y Fecha de lnscripción.

- l. Seleccione dentro de la lista de Acto el acto (contrato) que usted desee consultar dando clic sobre el botón del objeto $(\nabla)$ , dar clic en el nombre del acto que desee; para que la búsqueda del acto sea rápida dentro de la üsta presionar la tecla con la que inicia el nombre.
- 2. Ingresar la fecha de la inscripción en formato dd/mm/aaaa y al dar Tab se cambia por dd/mmm/aaaa.
- 3. Después de hacer el ingreso de la información a consulta¡ da¡ clic en el botón Buscar o presionar las teclas  $ALT + B$  o simplemente presione la tecla Enter . Ver Fig. 4-44.
- 4. Si existen inscripciones que cumplen con el criterio de búsqueda e a continuación se le presentará en la misma pantalla la lista de contratos que concuerdan.
- 5. Seleccione uno de los contratos en la lista para obtener mayor información del mismo en la pantalla de detalle del movimiento.
- 6. Al terminar la consulta dar clic en el botón Cancela¡ para que se limpien las entradas realizadas.

# Por Libro y Fecha de Inscripción.

- l. Seleccione dentro de la lista de Libro el libro (registro) que usted desee consultar dando clic sobre el botón del objeto $(\nabla)$ , dar clic en el nombre del libro que desee; para que la búsqueda del libro sea rápida dentro de la lista presionar la tecla con la que inicia el nombre.
- 2. Ingresar la fecha de la inscripción en formato dd/mm/aaaa y al dar Tab se cambia por dd/mmm/aaaa.
- 3. Después de hacer el ingreso de la información a consultar dar clic en el botón Buscar o presionar las teclas ALT + B o simplemente presione la tecla Enter . Ver Fig. 4-44.
- 4. Si existen inscripciones que cumplen con el criterio de búsqueda e <sup>a</sup> continuación se le presentará en la misma pantalla la lista de contratos que concuerdan.
- 5. Seleccione uno de los contralos en la lista para obtener mayor información del mismo en la pantalla de detalle del movimiento.
- 6. Al terminar la consulta da¡ clic en el botón Cancelar para que se limpien las entradas realizadas.
$\bar{\eta}$ 

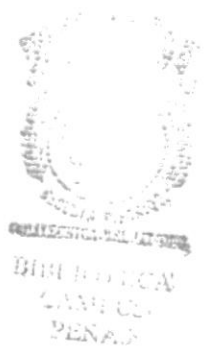

 $\bar{1}$ 

**ANEXOS** 

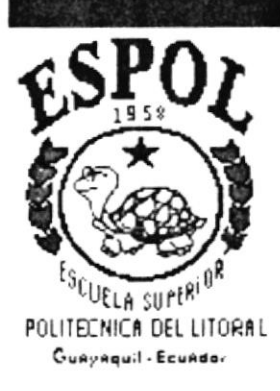

# Legistro de la Propiedad del Cantón Guayaquil

de Octubre entre Pedro Moncayo y Avenida Quito

,istado de Movimientos Registrales

lonsultas Varias - Por Cédula o Nombre

npreso el 23/Jul/1997 a las 10:30 AM

)mbre del Cliente : po de Cliente : Giovannv Valle Sanchez (0) Natural

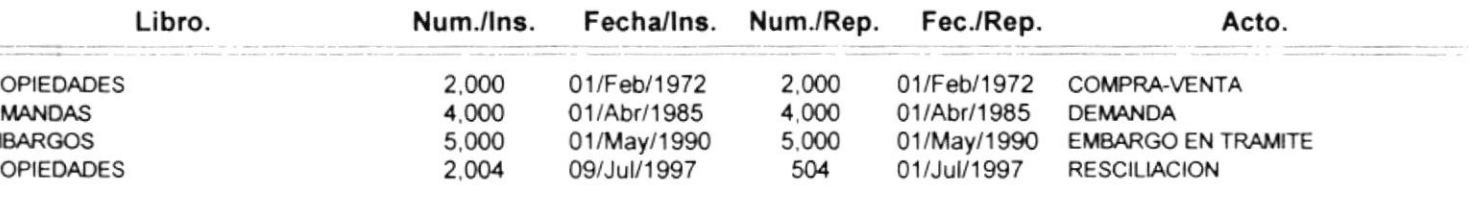

Total : 4 Movimientos.

 $\overline{\text{Number}/\text{Reporte}}$ : RCO0341.rpt

# Registro de la Propiedad del Cantón Guayaquil

de Octubre entre Pedro Moncayo y Avenida Quito

Nombre/Reporte: RCO0342.rpt

listado de Movimientos Registrales

Consultas Varias - Por Código Catastral

mpreso el 23/Jul/1997 a las 10:31 AM

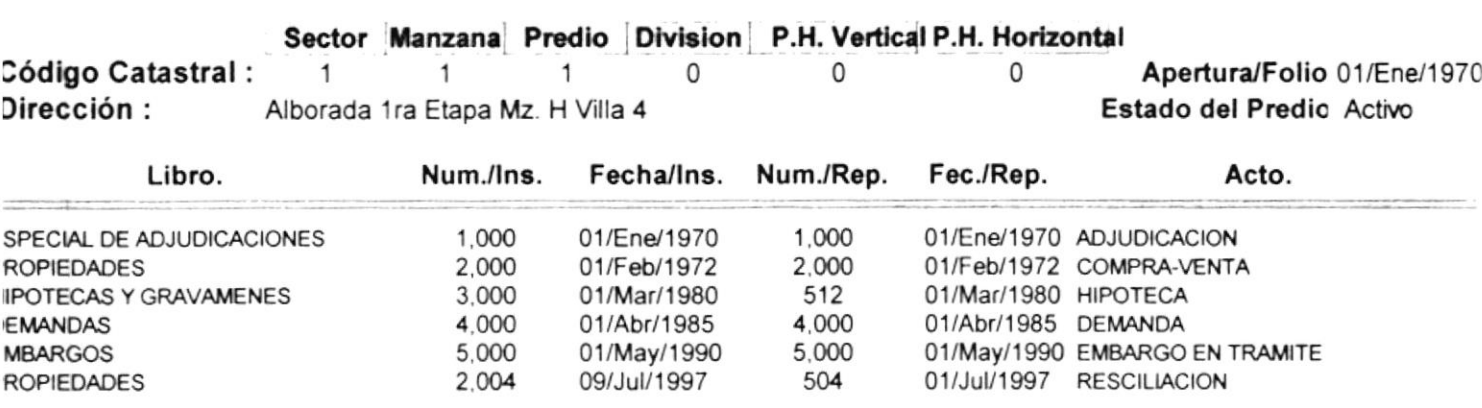

Total: 6 Movimientos.

**Containers** and container  $\mathop{\mathbb{E}}_{\kappa(x)}$  .  $-CT<sub>1</sub>$  $3.55752$  $22.4A3$ 

 $\tilde{\Sigma}$ 

 $\mathbf{j}$ 

 $\mathcal{I}$ 

# INDICE DE GRAFICOS

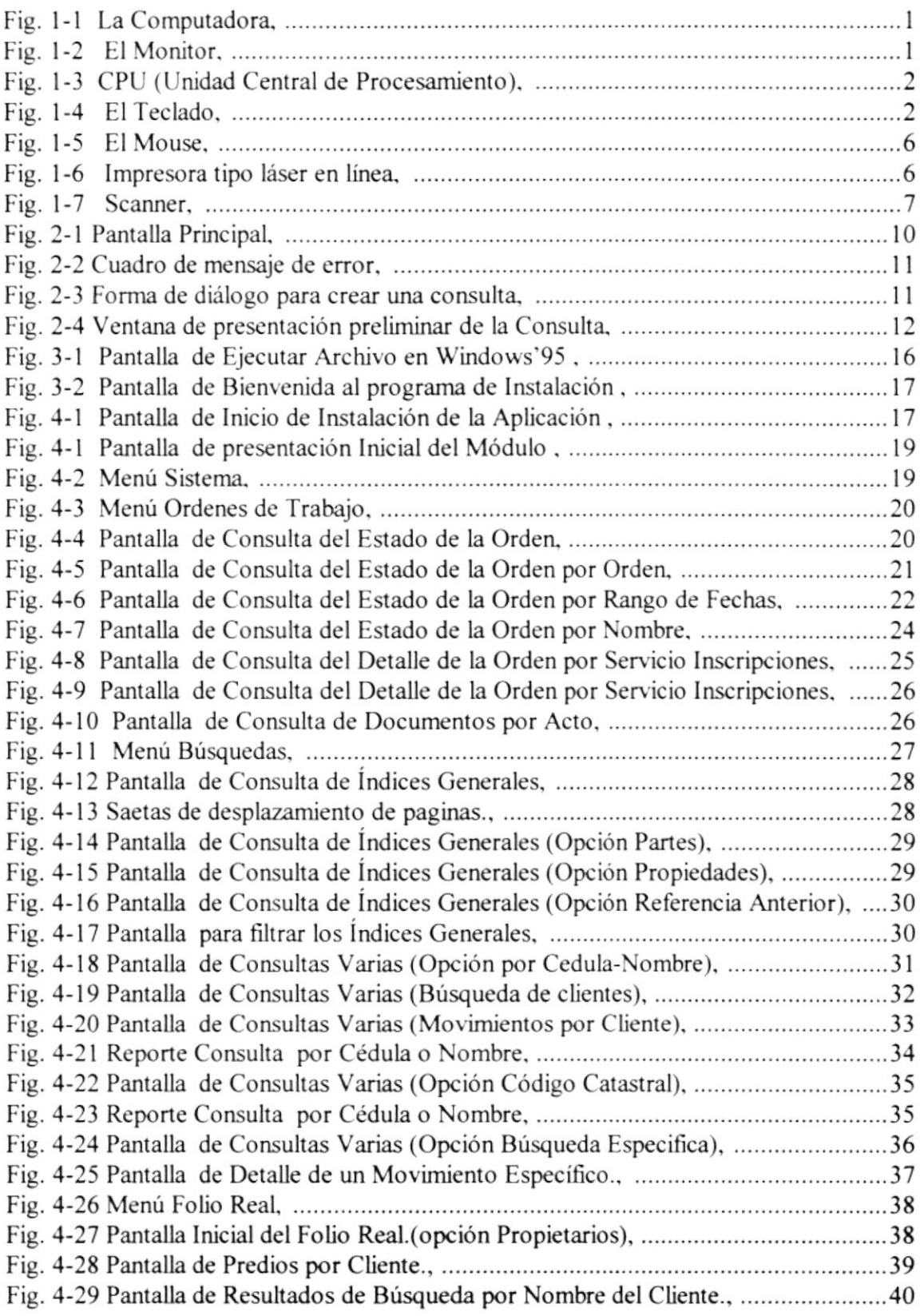

 $\Big\}$ 

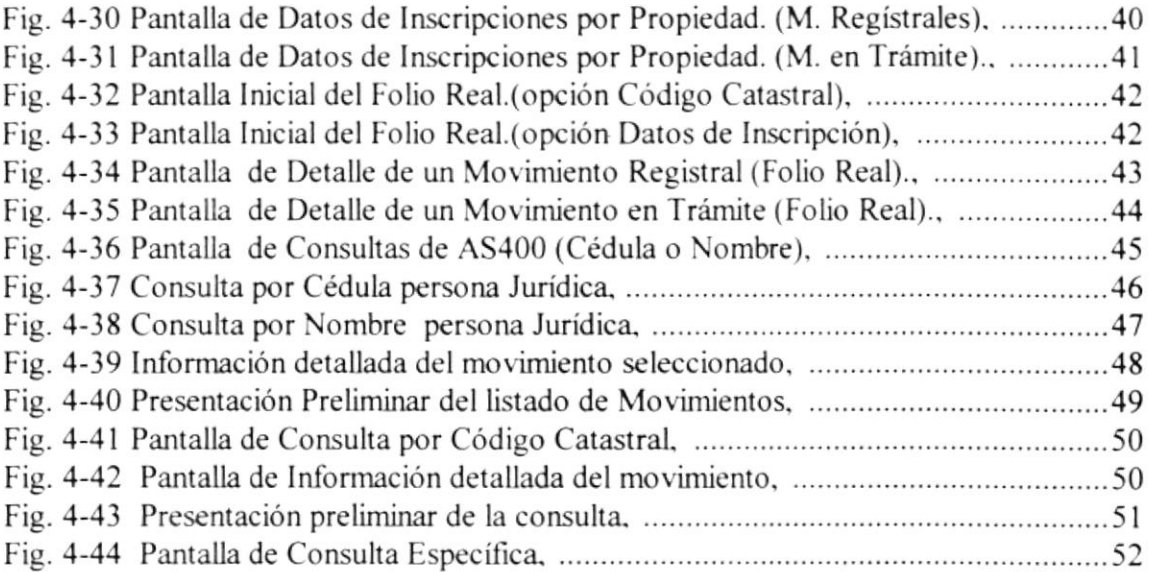

# **GLOSARIO**

#### Almacenamiento

Término que describe un dispositivo o medio capaz de aceptar datos, conservarlos y proporcionarlos cuando se soliciten posteriormente. Sinónimo de memoria. Ejemplos dispositivo de almacenamiento son el disco duro, los diskettes, la memoria RAM.

ï

#### Almacenamiento magnético

Término que describe la capacidad de usar dispositivos de almacenamiento secundario en línea y programa especializados para dividir otros programas en segmentos más pequeños a fin de transferirlos entre los dispositivos y la memoria principal y así aumentar significativamente el tamaño del almacenamiento interno disponible.

# Analista de Sistemas

Persona que estudia las actividades, métodos, procedimientos y técnicas de los sistemas de las organizaciones con el fin de averiguar qué acciones se debe emprender y cuál es la mejor forma de llevarlas a cabo.

#### ANSI

Juego de caracteres ANSI (American National Standards Institute o Instituto Nacional Americano de Estándares) (I) de 8 bits utilizado por Microsoft Windows que le permite representar hasta 256 caracteres (5) usando el teclado. Los primeros 128 caracteres (7) corresponden a las letras y símbolos de un teclado americano estándar. Los 128 caracteres restantes (5) representan caracteres especiales, como letras de alfabetos internacionales, acentos, símbolos de moneda y fracciones.

# Aplicación

Colección de código y elementos visuales que funcionan juntos como un programa único. Los programadores pueden generar y ejecutar aplicaciones dentro del entorno de desarrollo, mientras que los usuarios suelen ejecutar las aplicaciones como archivos ejecutables, fuera del entorno de desarrollo.

#### Archivo

Conjunto de registros relacionados entre sí que se tratan como unidad.

# Archivo Ejecutable

Aplicación de Windows que se puede ejecutar fuera del entorno de programación. Los archivos ejecutables tienen la extensión .EXE.

# Arquitectura

Organización e interconexión de los componentes de los sistemas de cómputo.

#### **Base de Datos**

Conjunto almacenado de las bibliotecas de datos que requieren las organizaciones e individuos para satisfacer sus necesidades de procesamiento y recuperación de información.

ğ

 $\tilde{\mathbb{Z}}^{d^{\times d}}$  .  $\frac{1}{2}$ 

 $\mathbb{E} \subset \mathbb{R}$ 

PB Studies of Contractor

# Bit

Unidad mínima de almacenamiento de datos en el computador.

# **Byte**

Unidad de almacenamiento equivalente a 8 bits

# **Bus**

Circuito que constituye un travecto de comunicación entre dos  $\ddot{\theta}$ <sup>11</sup> dispositivos, como por ejemplo entre el UCP, la memoria y los dispositivos periféricos.

# Canal de Comunicaciones

Medio para transferir datos de una localidad a otra.

# Computadora

Sistema electrónico manipulador de símbolos diseñado y organizado para aceptar y almacenar automáticamente datos de entrada, procesarlos y producir resultados de salida bajo la dirección de un programa de instrucciones almacenadas que detalla todos los pasos que se han de seguir.

# Diagrama de Flujo de Datos

Ayuda gráfica para definir las entradas, procesos y salidas de un sistema.

# Disco Duro

Plato rígido de metal recubierto de una sustancia magnetizable, sobre el que se almacenan datos y programas. Unidad de almacenamiento masivo de información que se encuentra dentro del equipo y no puede ser removido.

# **Diskettes**

Medio magnético externo de almacenamiento de bajo costo empleado principalmente para propósito de almacenamiento.

# Dispositivos Periféricos

Dispositivos de entrada/salida y unidades de almacenamiento auxiliar de un sistema de cómputo.

# Drive

Unidad de lectura de Diskettes.

# En línea

Término que describe a personas, equipo o dispositivos que están en comunicación directa con la computadora.

#### Hardware

Equipo físico como por ejemplo los dispositivos electrónicos magnéticos y mecánicos.

#### **Impresora**

Dispositivo empleado para producir salidas de computadora legibles para las personas.

#### Información

Significado que asignan las personas a los datos.

#### **K** byte

Unidad de almacenamiento en memoria equivalente a 1024 bytes.

#### Lenquaie

Conjunto de reglas y convenciones que se utilizan para comunicar información.

airte ...

h.

- 1961

 $1.1$ . S  $\frac{1}{2}$ 

#### Megabyte

Unidad de almacenamiento en memoria equivalente a 1024 kbytes.

#### Memoria RAM

Mcmoria de acceso aleatorio. sección de almacenamiento primario de una computadora personal. Memoria intema del computadora usada para rnantener los programas y datos tanto de entrada como de salida

#### Rcd

Interconexión de sistemas de cómputo o dispositivos perifericos en localidades dispersas que intercambian datos cuando es necesario para llevar a cabo las funciones de la red.

#### **Servidor**

Computadora que tiene el control principal en una red de procesadores y terminales distribuidos.

#### Sistema 0perativo

Conjunto organizado de programas que controla las operaciones generales de una computadora.

#### **Software**

Conjunto de programas. documentos. procedimientos y rulinas asociados con Ia operación de un sistema de cómputo.

#### **Terminales**

Unidad de trabajo formada por una pantalla y un teclado que ejecutan operaciones de entrada y salida en un sisterna de computadoras.

ŋ

# Unidad Central de Procesamiento (UCP)

Componente de un sistema de cómputo que contiene los circuitos que controlan la interpretación y ejecución de instrucciones. Es el cerebro del computador a veces llamado microprocesador o procesador. El UCP controla el resto del computador y es responsable de todos los cálculos que son hechos.

# **UPS**

Equipo eléctrico que se usa para controlar las variaciones de voltaje de la corriente eléctrica antes de que ésta entre al computadora. Además provee la energía suficiente, en un corte del flujo normal, para continuar operando el computadora por un tiempo determinado.